Федеральное агентство по образованию Государственное образовательное учреждение высшего профессионального образования «Рязанский государственный университет имени С.А. Есенина»

# ИНФОРМАТИКА **СУБД MS ACCESS**

Лабораторный практикум

Рязань 2009

Печатается по решению учебно-методического совета Государственного образовательного учреждения высшего профессионального образования «Рязанский государственный университет имени С.А. Есенина» в соответствии с планом изданий на 2009 год.

Рецензент *В.П. Ковляшкин*, канд. пед. наук, доц.

**И74 Информатика.** СУБД MS ACCESS : лабораторный практикум / сост. Н.В. Герова, А.А. Москвитина ; Ряз. гос. ун-т им. С.А. Есенина. — Рязань, 2009. — 72 с.

Работа, являющаяся практическим пособием по изучению информационных технологий с помощью СУБД MS ACCESS, содержит необходимую информацию, а также описание методов и инструментов для создания основных объектов реляционных баз данных: таблиц, форм, запросов, отчетов. Она позволит студентам приобрести навыки разработки и создания баз данных и получить представление о структуре информационных систем.

*Ключевые слова: информатика, база данных, СУБД MS ACCESS, связывание таблиц, форма, вводный экран, информационная среда.* **ББК 32.97** 

© Н.В. Герова, А.А. Москвитина, сост., 2009

© Государственное образовательное учреждение высшего профессионального образования «Рязанский государственный университет имени C.А. Есенина», 2009

#### **ВВЕДЕНИЕ**

Использование автоматизированных информационных систем является в настоящее время неотъемлемой составляющей деловой деятельности современного человека и функционирования преуспевающей организации. Поскольку ядро информационной системы — это база данных, то, естественно, без более или менее детального знакомства с такими понятиями, как базы данных, системы управления базами данных и т.п., невозможно быть не только квалифицированным программистом, но и даже грамотным пользователем компьютера.

Реалии современного мира таковы, что любой специалист, будь то экономист, юрист, рано или поздно будет либо пользователем, либо заказчиком информационной системы. Заказчик, являясь специалистом в своей предметной области, должен уметь объяснить свои потребности и поставить задачу разработчику, то есть предоставить техническое задание на проектирование базы данных. Для этого необходимо владеть соответствующей терминологией и знать, хотя бы в общих чертах, технические возможности систем управления базами данных.

В соответствии с действующим Государственным образовательным стандартом базы данных сегодня изучаются в различных дисциплинах, а также как раздел дисциплины «Информатика».

### ОСНОВНЫЕ ПОНЯТИЯ

Данные — это информация, представленная в определенном виде, позволяющем автоматизировать ее сбор, хранение и дальнейшую обработку человеком или информационным средством. Для компьютерных технологий данные — это информация в цифровом виде, зафиксированная каким-либо образом, удобном для хранения, обработки и передачи с помощью компьютера.

База данных (БД) — именованная совокупность взаимосвязанных и специальным образом организованных данных, отражающая состояние объектов и их отношений в рассматриваемой предметной области.

Система управления базами данных (СУБД) — комплекс языковых и программных средств, предназначенный для создания, ведения и совместного использования БД многими пользователями. Обычно СУБД различают по используемой модели представления данных (модели данных).

Моделью представления данных называют логическую структуру хранимых в базе данных. Данные в базе данных должны быть организованы таким образом, чтобы в наибольшей степени отвечать следующим целям:

- обеспечение быстрого доступа к данным;

— исключение дублирования данных (которое может быть причиной ошибок при вводе и нерационального использования памяти);

- обеспечение целостности данных таким образом, чтобы при изменении одних объектов автоматически происходило соответствующее изменение связанных с ними объектов.

К основным моделям представления данных относятся: иерархическая, сетевая, реляционная, постреляционная, объектно-ориентированная и др. В настоящее время наиболее широко распространены реляционные СУБД, то есть СУБД, основанные на использовании реляционной молели ланных

Реляционная модель данных основывается на понятии «отношение» (relation). Наглядной формой представления отношения является привычная для человеческого восприятия двумерная таблица. Таблица имеет строки (записи) и столбцы (поля). Каждая строка таблицы имеет одинаковую структуру, состоит из значений полей и содержит информацию об одном подобъекте какого-либо информационного объекта (человека, явления, сущности, системы и пр.). Например, таблица может содержать сведения о группе обучаемых, о каждом из которых известны следующие характеристики: фамилия, имя, отчество, пол, возраст и т.д.

Поскольку в базе данных часто необходимо хранить информацию о нескольких информационных объектах, то логическая структура данных в реляционных базах состоит из соответствующего числа взаимосвязанных таблиц.

Приложение представляет собой программу или комплекс программ, обеспечивающих автоматизацию обработки информации для прикладной задачи. Для работы с БД чаще всего достаточно средств СУБД и не нужно использовать приложения, создание которых требует программирования.

## ЭТАПЫ ПРОЕКТИРОВАНИЯ РЕЛЯЦИОННОЙ БАЗЫ ДАННЫХ

Для разработки проекта БД заказчику необходимо представлять потребности своей организации, знать узкие места в делопроизводстве, представлять список документов, необходимых во внутреннем обороте и во внешней отчетности. Заказчик должен предоставить техническое задание на проектирование базы данных, для грамотного оформления которого необходимо владеть соответствующей терминологией, знать технические возможности основных СУБД и участвовать во всех этапах проектирования и создания информационной системы.

Проектирование базы данных является творческим и достаточно трудоемким процессом. Существуют различные методики проектирования баз данных (см. спец. литературу). При проектировании простых баз данных можно использовать традиционный подход, предложенный Коддом. Этот подход на этапе концептуального проектирования предполагает разработку схемы реляционной базы данных, состоящей из определенных взаимосвязанных таблиц.

Задача при этом заключается в определении числа и структуры таблиц, формировании запросов к БД, определении типов отчетных документов, разработке алгоритмов для обработки информации, создании форм для ввода и редактирования данных в базе и решении ряда других задач.

Каждая таблица предназначена для хранения данных об одном из информационных объектов предметной области. Когда определены информационные объекты и их атрибуты, приступают к созданию структуры таблиц.

1. Работа начинается с составления перечня полей каждой из таблиц, которой присваивают уникальное имя.

2. В соответствии с тем, какие данные размещаются в каждом из полей, определяют наиболее подходящий тип для каждого поля.

3. В каждой из таблиц намечают ключевое поле. В качестве ключевого поля выбирают поле (несколько полей), данные в котором однозначно идентифицируют запись (не могут повторяться). Если нет такого поля, его создают искусственно. Например, всегда можно ввести поле типа Счетчик, оно не может содержать повторяющиеся данные по определению.

4. Определяют связи между таблицами. Существует несколько типов связей между таблицами. Наиболее распространенными являются связи один ко многим и один к одному. Связь организуют на основе общего поля. Оно должно присутствовать как в одной, так и в другой таблице, причем в одной из таблиц оно должно быть ключевым (на стороне один всегда должно выступать ключевое поле, содержащее неповторяющееся значение).

Про связанные таблицы говорят, что они связаны реляционными отношениями. Соответственно, системы управления, способные работать со связанными таблицами, называют системами управления реляционными базами данных.

Разработкой схемы данных заканчивается «бумажный» этап работы. Эту схему заказчик согласовывает с разработчиком и лишь после этого разработчик может приступить непосредственно к созданию базы данных. Если схема данных составлена правильно, то нетрудно ее моди-

фицировать в случае необходимости, то есть подключить к базе новые таблины.

Ниже приводится характеристика СУБД MS Access 2003 и способы создания основных объектов базы данных в ее среде.

#### **СУБД ACCESS 2003**

Microsoft Access 2003 в настоящее время является одной из самых популярных среди настольных (персональных) программных систем управления базами данных. Microsoft Access — это программное обеспечение, ориентированное на решение задач локального пользователя или компактной группы пользователей и предназначенное для использования на персональном компьютере.

Определяющими характеристиками настольных систем являются:

- относительная простота эксплуатации, позволяющая создавать на их основе работоспособные приложения, как специалистам, так и конечным пользователям;

— относительно невысокие требования к аппаратным ресурсам.

Программа Access 2003 ориентирована на создание настольных и клиент-серверных приложений, является удобным визуальным средством создания и управления реляционными базами данных с интуитивно понятным интерфейсом. Программа входит в состав популярного пакета Office XP и позволяет обмениваться данными со всеми его компонентами

Основная цель при разработке Access 2003 состояла в упрощении построения и применения баз данных. Эта цель была достигнута благодаря предоставлению пользователям широкого круга средств, позволяющих легко отыскивать и применять большую часть возможностей этого программного продукта, а также упрощающих доступ к информации, независимо от места расположения соответствующих данных. С помощью приложений Access 2003 можно публиковать данные в Интернет.

#### ОБЪЕКТЫ СУБД ACCESS

В СУБД объектами называется все, что может иметь имя. Базы данных Microsoft Access 2003 могут содержать следующие объекты: таблицы, запросы, формы, отчеты, страницы, макросы и модули. Разработка базы данных предполагает создание этих объектов.

*Таблицы* — это основные объекты любой базы данных. В таблицах хранятся все данные, имеющиеся в базе. Каждая таблица имеет определенную структуру и включает информацию об объектах реального мира. Простейшая база данных имеет хотя бы одну таблицу. Соответственно, структура простейшей базы данных определяется структурой ее таблицы. Реальные базы данных состоят из нескольких таблиц, в которых хранится информация на одну тему.

Структуру таблицы определяют поля и записи. Поля имеют имя и характеризуются типом. Имена полей являются заголовками столбцов таблицы, а тип поля определяет тип данных, которые могут содержаться в данном поле.

*Запросы* — это объект, который позволяет пользователю получить нужные данные из одной или нескольких базовых таблиц и других запросов. В запросе можно указать условия, которым должны удовлетворять данные. Благодаря этому запрос позволяет из большого массива информации, хранимой в базе данных, извлекать только нужные данные. Можно создавать запросы на выборку, обновление, удаление или добавление данных.

*Формы* — это объект, предназначенный в основном для ввода данных, отображения их на экране или управления работой приложения. Формы используются для того, чтобы реализовать требования заказчика по представлению данных из таблиц и запросов.

*Отчеты* — это объект, предназначенный для создания документа, который впоследствии может быть распечатан или включен в документ другого приложения. Отчет можно просмотреть на экране.

*Макросы* — это объект, представляющий собой структурированное описание одного или нескольких действий, которые будут выполняться в ответ на определенные события.

*Модуль* — это объект, содержащий программу на Visual Basic, которая может разрабатываться пользователем для реализации нестандартных процедур.

## **СОЗДАНИЕ ИНФОРМАЦИОННОЙ СИСТЕМЫ В СРЕДЕ MS ACCESS**

Разработка информационной системы начинается с запуска MS Access. В открывшемся окне MS Access в области задач *Создание* выполните команду *Новая база данных*. В открывшемся диалоговом окне

Файл новой базы данных выберите папку, в которой будет храниться новая база данных и задайте имя Computer\_mag (рис. 1).

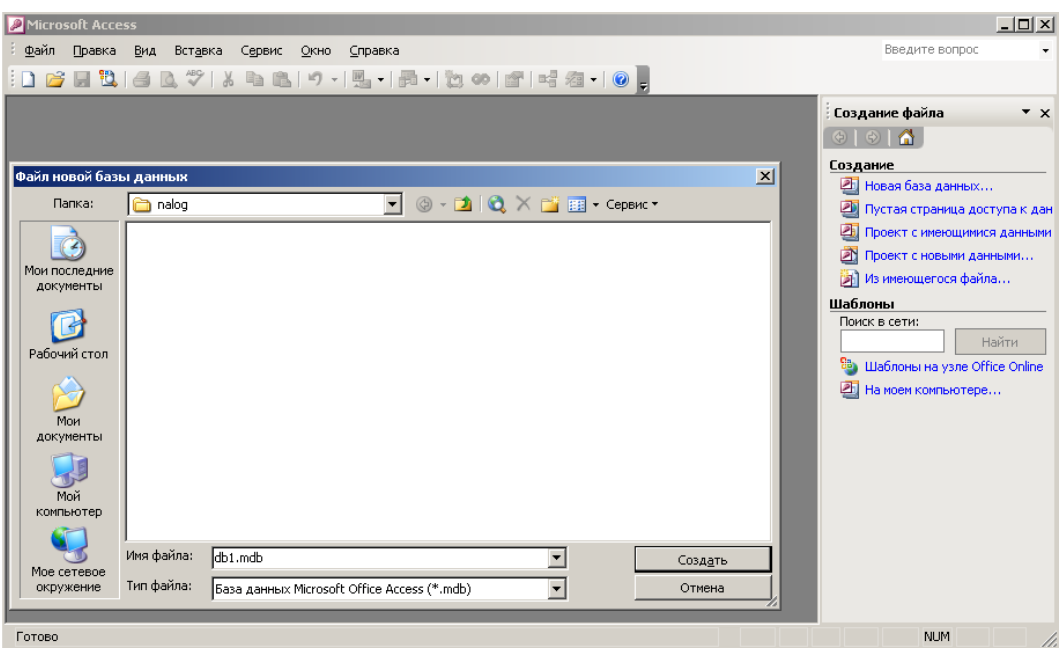

*Рис. 1.* Окно MS Access

В появившемся диалоговом окне **Computer\_mag: база данных** (рис. 2) начнем создавать все необходимые объекты, которые указаны на левой панели окна базы данных.

#### **Обратите внимание!**

С каждым объектом базы данных можно работать в двух режимах. Первый режим различается для разных типов объектов:

- − для *таблиц* и *запросов* это **режим таблицы**;
- − для *форм* это **режим формы**;

− для *отчетов* это **режим предварительного просмотра**;

− для *макросов* это **режим выполнения**.

Второй режим — это **режим конструктора**. Он предназначен для создания объектов, изменения их структуры и свойств.

Выбор нужного режима производится с помощью кнопок на па- $\frac{12\pi}{12}$ и инструментов окна базы данных:  $\boxed{2}$  — режим конструктора, — режим формы. Можно также использовать команды меню **Вид** окна MS Access.

СУБД MS Access предоставляет несколько видов средств создания каждого из основных объектов базы: *ручные* (разработка объектов в режиме конструктора); *автоматизированные* (разработка объектов с помощью программ-мастеров); *автоматические* (средства ускоренной разработки простейших объектов).

Соотношения между этими средствами понятны: ручные средства наиболее трудоемки, но обеспечивают максимальную гибкость разработки; автоматизированные и автоматические средства являются наиболее производительными, но наименее гибкими. Далее при создании объектов базы данных будем пользоваться различными средствами.

## **ТАБЛИЦЫ**

На левой панели окна базы данных выберем объект **Таблицы**. MS Access предоставляет три способа создания таблиц (рис. 2):

- в режиме конструктора;
- с помощью мастера;
- путем ввода данных.

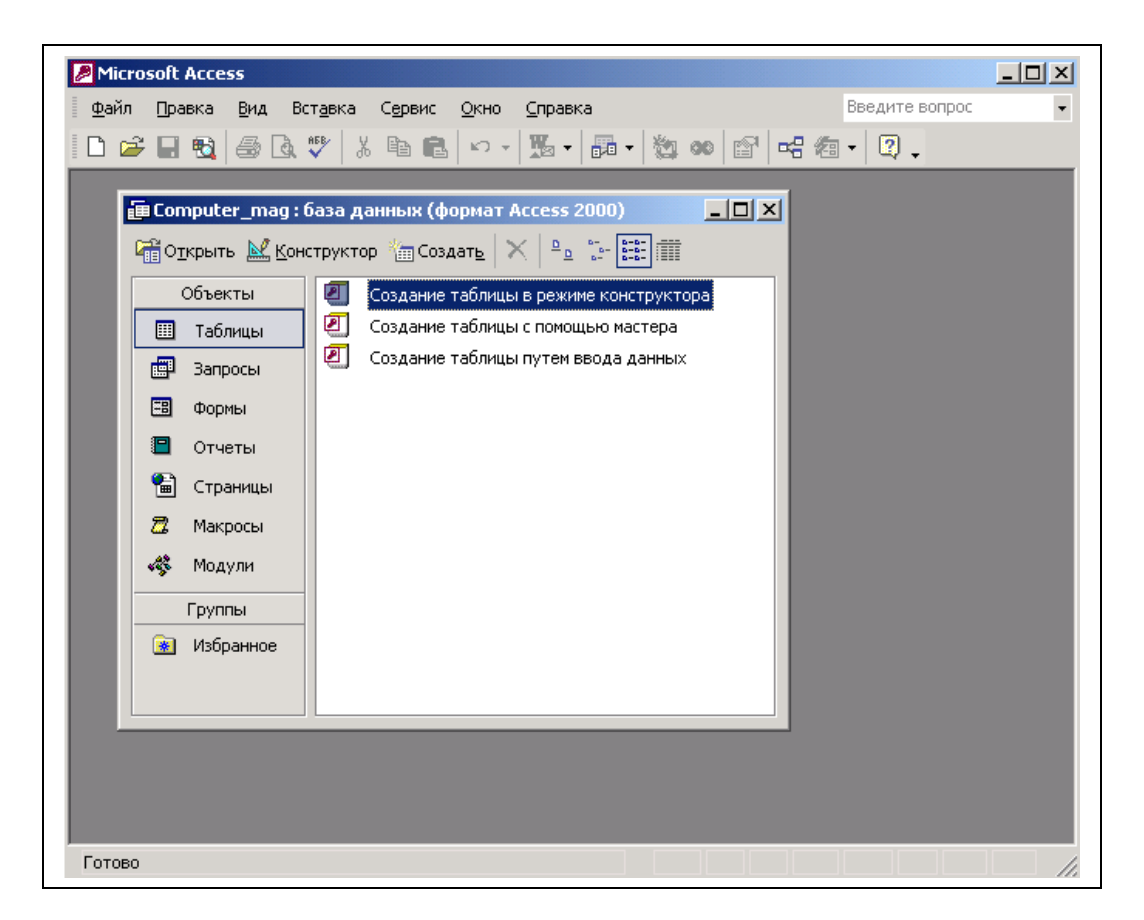

*Рис. 2.* Окно создания объекта **Таблицы**

*Режим конструктора* применим для создания и модификации любых типов объектов. В этом режиме задается структура таблицы путем определения состава полей и их свойств. Вводить и просматривать данные следует в *режиме таблицы*.

*Мастер таблиц* позволяет создавать новую таблицу на основе коллекции таблиц и полей.

*Ввод данных* позволяет создавать таблицу в табличном представлении. Проектирование таблицы происходит в ходе ее заполнения путем анализа вводимых данных.

При выборе опции *Создание таблицы в режиме конструктора* открывается окно (рис. 3), в котором описываются поля таблицы.

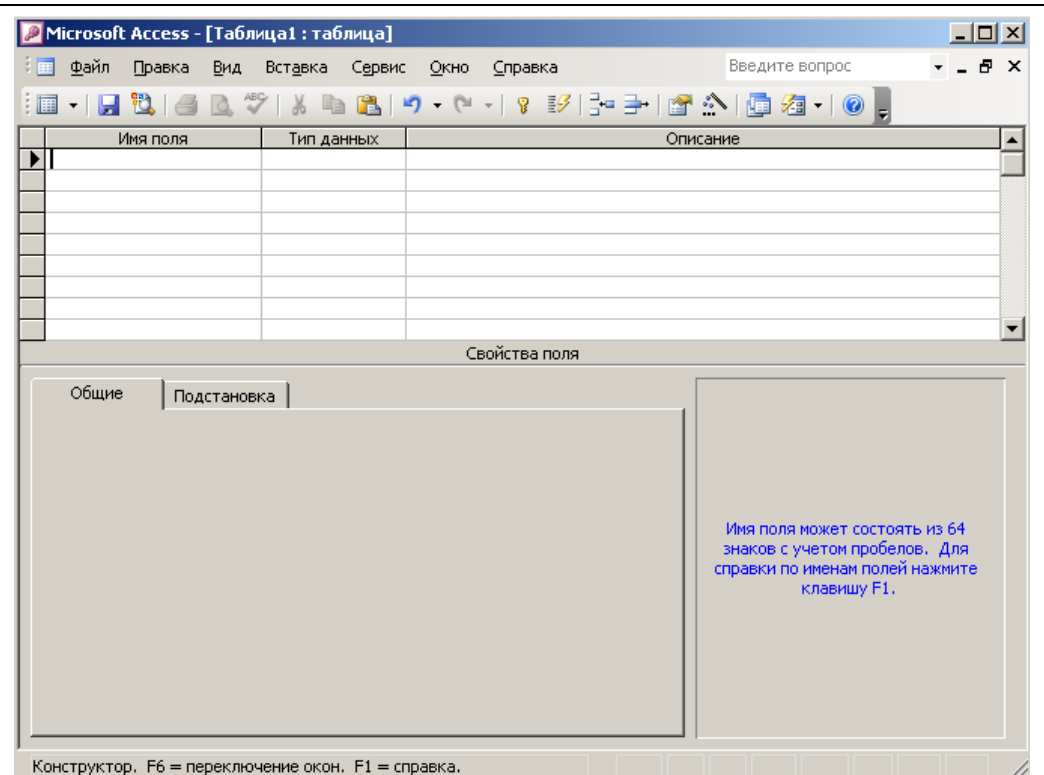

*Рис. 3.* Окно конструктора

В окне конструктора в столбец **Имя поля** следует ввести имена полей создаваемой таблицы. Для каждого поля в столбце **Тип данных** следует установить тип хранимых в нем данных. В нижней части окна в области *Свойства поля* необходимо задать детальное определение формата полей таблицы, задавая для каждого поля необходимые характеристики. Типы данных, предусмотренные в MS Access, приведены в таблице 1.

*Таблица 1*

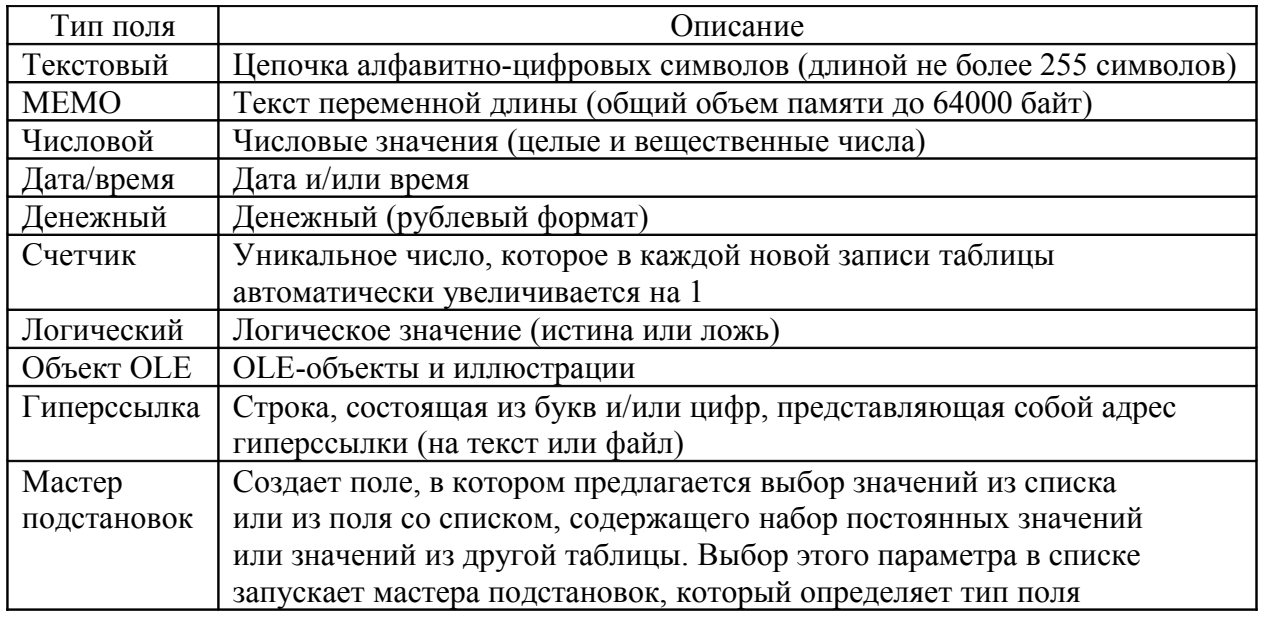

После щелчка в столбце **Тип данных** появится значок списка, при открытии которого развернется список со всеми доступными типами данных (рис. 4). После выбора наиболее подходящего типа данных список закроется, и выбранный тип будет внесен в столбец **Тип данных** текущей строки.

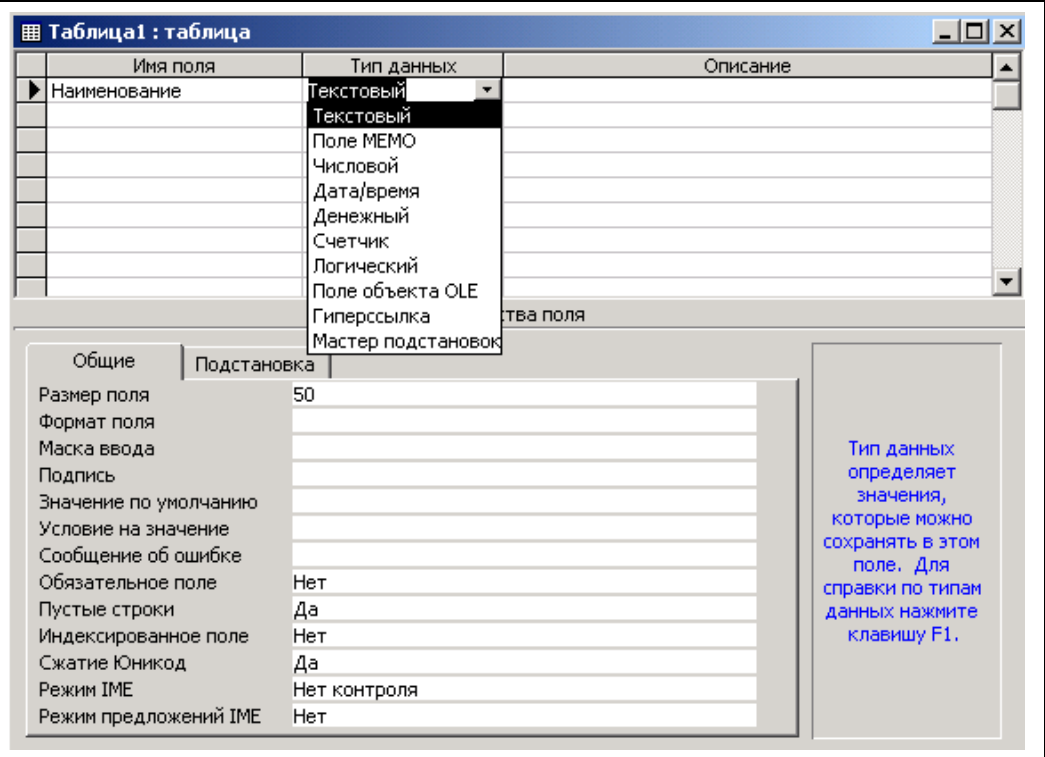

*Рис 4.* Выбор типа данных для поля таблицы

Для того чтобы сделать содержимое поля таблицы более понятным, можно ввести описание (комментарий) в столбец **Описание**. Но наличие (или отсутствие) описания поля никак не влияет на содержимое полей таблицы.

#### **Задания**

1. Создайте базу данных в своей личной папке под именем **Computer\_Mag**.

2. Создайте таблицу «Компьютеры» в режиме конструктора.

**Компьютеры**

| $N_2$<br>$\Pi$<br>П | Модель<br>компьютера | Процессор | Частота,<br>GHz | Объем<br>жесткого<br>диска, Gb | Объем<br>памяти, Gb | ⊥ена | Јписание |
|---------------------|----------------------|-----------|-----------------|--------------------------------|---------------------|------|----------|
|                     |                      |           |                 |                                |                     |      |          |

Типы полей выберите с учетом значений данных каждого поля. Данные приведены в таблице 2. В качестве ключевого поля выберите поле **Модель компьютера**. Ключ устанавливается командой *Правка| Ключевое поле* или нажатием соответствующей кнопки на панели инструментов, или из контекстного меню.

3. Заполните созданную таблицу «Компьютеры» данными, приведенными в таблице 2.

4. Создайте таблицу «Клиенты» в режиме конструктора и в качестве ключевого поля выберите поле *№ п/п*.

### **Клиенты**

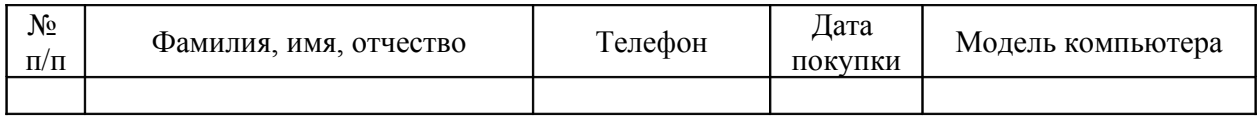

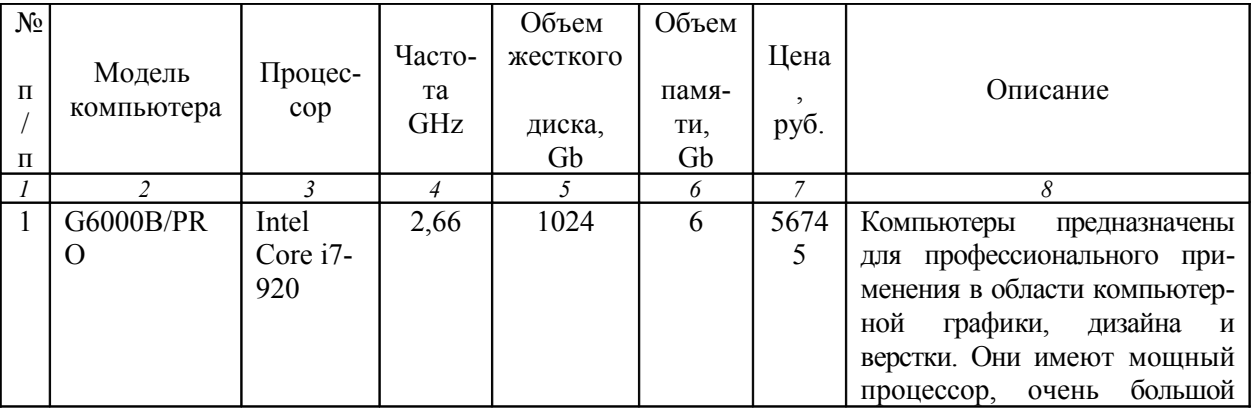

## **Компьютеры**

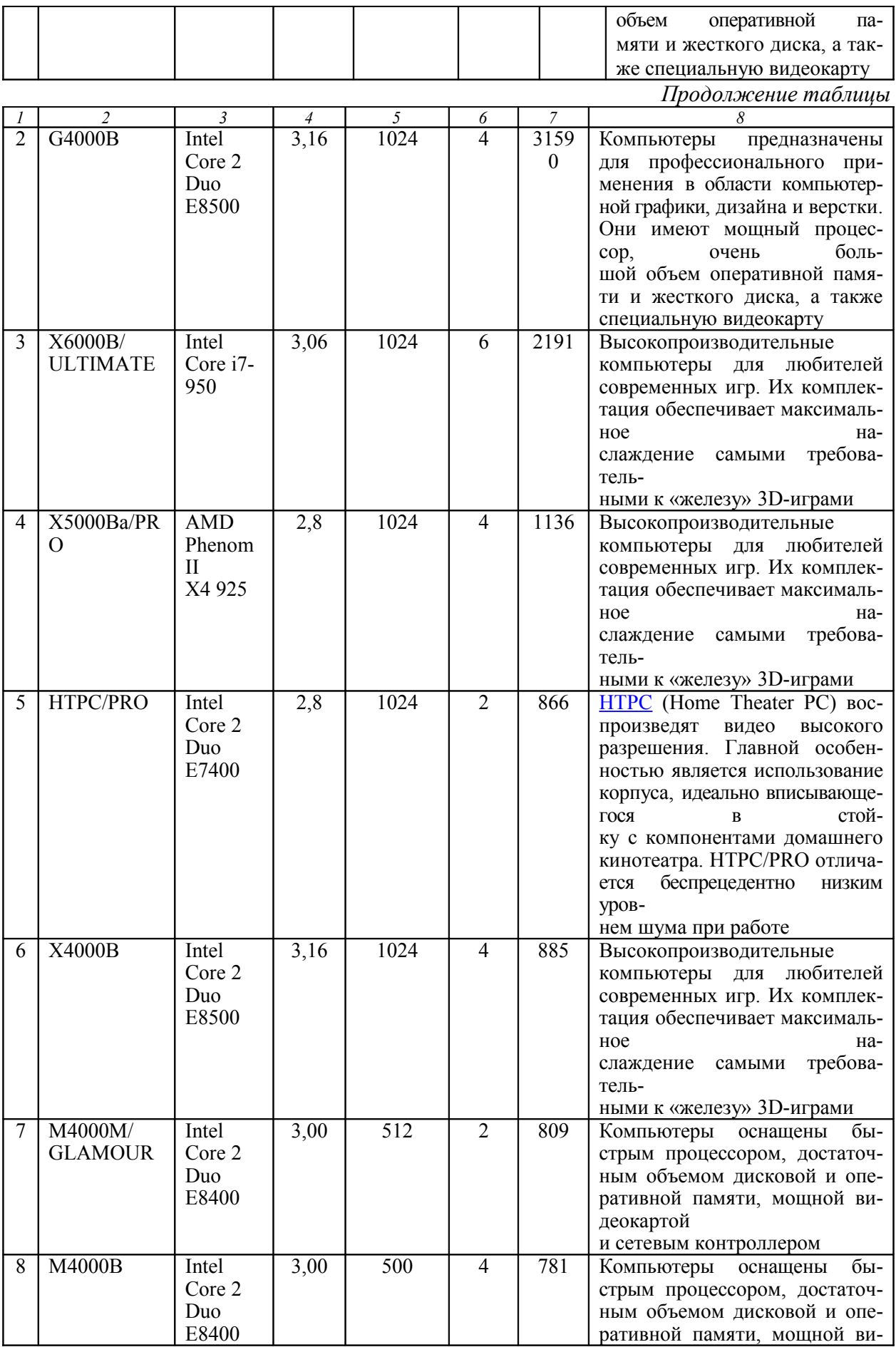

![](_page_13_Picture_474.jpeg)

![](_page_14_Picture_104.jpeg)

*Окончание таблицы*

![](_page_15_Picture_221.jpeg)

#### **ФОРМЫ**

Любая база данных полезна только в том случае, если информация в ней постоянно обновляется, а поиск нужных сведений осуществляется быстро. Ввод, просмотр и корректировка табличных данных хотя и не представляют особого труда, едва ли можно поручить эти функции пользователям, не имеющим представления об MS Access. Решением этой проблемы и первым шагом на пути превращения базы данных в приложение являются формы.

Форма представляет собой экранный объект базы данных, включающий поля для ввода, просмотра и изменения данных. Форма может быть создана на основе как таблицы, так и запроса. Она может содержать также упорядоченный набор элементов управления (они расположены внизу окна формы), которые обеспечивают интерактивное взаимодействие с полями одной или нескольких таблиц. С помощью элементов управления можно вводить, редактировать и удалять данные, осуществлять поиск информации.

Вид формы может быть максимально приближен к традиционным, бумажным формам представления информации (различные виды бланков), что явно привлекательно для конечных пользователей.

Как и любой другой объект MS Access, форма может быть создана вручную или с помощью Мастера формы. Формы, основанные на таблицах, удобно создавать с помощью Мастера и, при необходимости, дорабатывать в режиме конструктора: добавить или удалить надписи, переместить элементы управления, вставить логотипы и рисунки.

Создадим форму для просмотра и редактирования данных таблицы **Компьютеры** именно с помощью Мастера форм:

1. В окне базы данных на панели объектов выберите *Формы*. На панели инструментов окна базы данных щелкните на кнопке *Создать*. Откроется диалоговое окно *Новая форма* (рис. 5). В списке вариантов создания формы выбрать **Мастер форм**, а в качестве источника данных — таблицу **Компьютеры**.

![](_page_16_Picture_4.jpeg)

*Рис. 5.* Окно Мастера форм *Новая форма*

2. В открывшемся окне Мастера форм (рис. 6) передайте из группы *Доступные поля* в группу *Выбранные поля* определенные поля таблицы по одному (с помощью кнопки  $\geq$ ) или все поля сразу (с помощью кнопки  $\ge$ ).

![](_page_17_Picture_84.jpeg)

*Рис. 6.* Диалоговое окно мастера форм *Создание форм*

3. После выбора для формы *всех полей* таблицы **Компьютеры** щелкните на кнопке *Далее*.

4. На следующем шаге **Мастера** выберите *внешний вид формы В один столбец* и щелкните на кнопке *Далее*.

5. В следующем окне **Мастера** выберите *стиль формы Официальный* и щелкните на кнопке *Далее*.

6. Задайте имя формы **Компьютеры** и щелкните на кнопке *Готово*.

В окне базы данных в списке форм появится новая форма **Компьютеры**, которая будет развернута на экране для просмотра (рис. 7). Просмотрите записи таблицы **Компьютеры** с помощью кнопок **Запись:**

![](_page_17_Picture_85.jpeg)

*Рис. 7.* Окно созданной формы *Компьютеры* Закройте окно формы.

ACCESS сохраняет в базе данных только *определенные формы*, но не представленные в ней данные. Изменение данных влияет не на форму, а на содержимое лежащей в основе формы таблицы. Если форма основана на запросе, то данные также меняются и в исходной таблице.

Окно формы может содержать следующие элементы: подписи, поля, поля со списком, списки, переключатели, кнопки. Создание дополнительных элементов формы осуществляется в режиме конструктора.

С помощью **Конструктора форм** можно создать новую форму или отредактировать уже имеющуюся. Например, в уже созданную форму **Компьютеры** нужно внести дополнительные элементы:

— заголовок формы;

— поле с отражением текущей даты;

— кнопку для перехода к новой записи;

— кнопку для выхода из режима ввода записей.

Для решения этой задачи выполните следующие действия:

1. В окне базы данных на панели объектов выберите *Формы*. С правой стороны в списке форм выделите форму **Компьютеры** и на панели инструментов окна базы данных щелкните на кнопке *Конструктор.*

Открывшееся окно *Конструктора форм* в верхней и левой части имеет линейки, градуированные в **см**, и три области для редактирования:

— заголовок формы;

— область данных;

— примечание формы.

Размер этих областей можно регулировать, перемещая их границу. Одновременно с окном конструктора разворачивается *Панель элементов* формы, которую можно также открыть, выполнив команду меню *Вид|Панели инструментов|Панель элементов*.

2. В открывшемся окне *Конструктора форм* (рис. 8) зафиксируйте указатель мыши на границе между **Заголовком формы** и **Областью данных** и протащите его вниз для расширения области на **4— 5 см**.

3. Чтобы ввести в форму заголовок, на *Панели элементов* щелкните на кнопке **Надпись** <sup>Аа</sup>. Далее наведите указатель мыши, который принял вид крестика, на область заголовка формы и, удерживая левую кнопку, растяните поле для ввода заголовка до нужного размера.

![](_page_19_Figure_1.jpeg)

*Рис. 8.* Окно *Конструктора форм*

4. Введите в полученное поле заголовок **КОМПЬЮТЕРЫ** и щелкните мышью за пределами заголовка.

5. Чтобы отредактировать заголовок (изменить размер, шрифт, начертание, размер шрифта, цвет, заливку), нужно щелкнуть по заголовку для его выделения (необходимо добиться появления маркеров выделения) и провести нужные изменения (рис. 9).

![](_page_20_Picture_94.jpeg)

*Рис. 9.* Редактирование заголовка в окне *Конструктора форм*

6. Чтобы создать поле для отображения текущей даты на *Панели* **элементов**, щелкните на кнопке **Поле** | **1**, наведите указатель мыши в область заголовка и щелкните левой кнопкой. В результате появится дополнительное поле с подписью (например, **Поле17:**), которое можно редактировать (рис. 10).

![](_page_20_Figure_3.jpeg)

*Рис. 10.* Область данных формы *с дополнительным полем*

7. Название поля нужно изменить. Для этого поместите указатель мыши на название поля и дважды щелкните для перехода в режим редактирования и введите **Дата**.

8. Далее переместите указатель мыши на поле данных, щелкните правой кнопкой мыши и в контекстном меню выберите пункт *Свойства*.

9. В открывшемся окне свойств поля (рис. 11) выберите вкладку *Данные* и в строке *Данные* введите **=Date()**. Выражение **=Date()** задает вывод в поле *Дата* формы, интегрированной в ACCESS функции *Date (Системная дата)*.

![](_page_21_Picture_1.jpeg)

*Рис. 11.* Окно *свойств поля*

10. Для более эффектного оформления окна формы можно использовать рисунок. Для этого на панели элементов щелкните на пиктограмме **Рисунок , а затем, удерживая левую кнопку мыши, растяните область ри**сунка в левом углу заголовка формы **Компьютеры**. **ACCESS** вставит рамку рисунка и отобразит диалоговое окно *Выбор рисунка* (рис. 12).

| $\mathbf{x}$<br>Выбор рисунка |                                                                  |  |  |  |  |
|-------------------------------|------------------------------------------------------------------|--|--|--|--|
| Папка:                        | VO-DIQ X D'EL + Cepsuc +<br>Образцы рисунков                     |  |  |  |  |
| Мои последние<br>документы    | 9666941e0080.gif                                                 |  |  |  |  |
| Рабочий стол                  |                                                                  |  |  |  |  |
| Мои<br>документы              |                                                                  |  |  |  |  |
| Мой<br>компьютер              |                                                                  |  |  |  |  |
| Мое сетевое<br>окружение      | Имя файла:<br>OK.<br>Тип файлов:<br>Формат GIF (*,GIF)<br>Отмена |  |  |  |  |

*Рис. 12.* Диалоговое окно *Выбор рисунка*

11. В поле *Тип файла* укажите **Формат GIF** (*Graphics Interchange Format*), перейдите к вашей папке и выделите имя нужного вам файла (логотип вашей таблицы **Компьютеры**). В области заголовка формы появится выбранный вами рисунок.

12. Отрегулируйте размеры рисунка с помощью маркеров выделения.

![](_page_22_Figure_2.jpeg)

*Рис. 13.* Вставка картинки в окно формы в режиме конструктора

13. Чтобы создать кнопки для ввода новой записи и выхода из режима ввода записей (из формы), расширьте область данных для создания в ней кнопок.

14. Далее на *Панели элементов* щелкните на пиктограмме *Кноп-* $\kappa a$   $\boxed{\square}$ , а затем на предполагаемом месте создания кнопки. Откроется диалоговое окно мастера *Создание кнопок* (Рис. 14), в котором в группе *Категории* выберите **Обработка записей**; в группе *Действия* выберите **Добавить запись** и щелкните на кнопке *Далее*.

![](_page_22_Picture_88.jpeg)

*Рис. 14.* Диалоговое окно *Создание кнопок*

15. В следующем окне **Мастера создания кнопок** на вопрос *Что необходимо разместить на кнопке?* установите флажок в поле *Рисунок* и щелкните на кнопке *Далее*.

16. На следующем шаге **Мастера** задайте имя кнопке **Новая запись** и щелкните на кнопке *Готово*. В окне конструктора в области данных появится кнопка с рисунком.

17. Для подписи кнопки щелкните на *Панели элементов* на пиктограмме **Надпись** <sup>Аа</sup>, далее щелкните рядом с созданной кнопкой и введите текст *Новая запись*.

18. Аналогично создайте кнопку для выхода из формы, при этом в окне **Мастера создания кнопок** в группе *Категории* выберите **Работа с формой**; в группе *Действия* выберите **Закрыть форму** (рис. 15).

19. Далее выберите рисунок к кнопке и задайте ей имя *Выход*.

20. В режиме **Конструктора форм** создайте подпись к новой кнопке (см. п. 14) *Выход*.

![](_page_23_Picture_113.jpeg)

*Рис. 15.* Окно *Создание кнопок*

21. В результате всех предыдущих действий в области данных формы создались две кнопки (рис. 16).

| -<br>1<br>-<br>$\frac{2}{3}$<br>-<br>٠<br>3                              |                                                                                 | . 1 . 1 . 1 . 2 . 1 . 3 . 1 . 4 . 1 . 5 . 1 . 6 . 1 . 7 . 1 . 8 . 1 . 9 . 1 . 10 . 1 . 11 . 1 . 12 . 1 . 13 . 1 . 14 . 1 . 15 . 1<br>КОМПЬЮТЕРЫ<br>$=$ Date $\odot$<br>Дата: |
|--------------------------------------------------------------------------|---------------------------------------------------------------------------------|----------------------------------------------------------------------------------------------------|
| ٠<br>1<br>٠<br>$\frac{2}{3}$                                             | • Область данных<br>$N \pi / \pi$<br>Модель компьютера<br>Процессор             | N n/n<br>Модель компьютера<br>Процессор                                                                                                    |
| ٠<br>ä,<br>3<br>÷,<br>4<br>٠<br>٠                                        | <b>Hacrdra</b> GHz<br>Объем жесткого диска, С<br>Объем намяги, Св.<br>Цена, руб | Частота GHz<br>Объем жесткі<br>Объем памят<br>Цена, руб                                                                                                    |
| 5<br>٠<br>$\overline{\phantom{0}}$<br>٠<br>6<br>$\overline{a}$<br>٠<br>7 | <b>Описание</b><br>▶*<br>Новая запись                                           | Описание<br>₫⊕<br>Выход<br>۴                                                                                                    |

*Рис. 16.* Форма *с кнопками* в режиме конструктора

22. Закройте форму и сохраните изменения.

23. Откройте форму **Компьютеры** (рис. 17) и проверьте работу кнопок.

![](_page_24_Picture_35.jpeg)

*Рис. 17.* Форма *Компьютеры* с кнопками в режиме формы

24. Аналогично (п. 1—20) создайте форму **Клиенты**.

Понятно, что неточности при вводе информации могут привести к серьезным проблемам при ее использовании, поэтому целесообразно добавлять в форму элементы управления, позволяющие свести ввод данных к выбору уже имеющихся значений. Одним из таких элементов является **поле со списком**, с помощью которого можно выбрать из выпадающего списка и ввести значение. Для нашего примера **поле со списком** целесообразно использовать в форме **Клиенты** вместо поля **Модель компьютера**, что позволит точно записать названия моделей компьютеров в таблицу **Клиенты**. Для этого:

25. Откройте созданную форму **Клиенты** в режиме конструктора. Вырежьте поле *Модель компьютера* и вставьте на освободившееся место поле со списком, выбрав нужную пиктограмму **[E]** на **Пане***ли элементов*. Откроется диалоговое окно мастера *Создание полей со списком* (рис. 18).

![](_page_25_Picture_108.jpeg)

*Рис. 18.* Окно мастера *Создание полей со списком*

26. В открывшемся диалоговом окне нужно поставить флажок в поле *Объект «поле со списком» будет использовать значения из таблицы или запроса* и щелкнуть по кнопке *Далее*.

27. В следующем диалоговом окне мастера выберите таблицу источник данных для поля со списком (рис. 19) **Компьютеры** и щелкните на кнопке *Далее*.

![](_page_26_Picture_40.jpeg)

*Рис. 19.* Выбор таблицы, значения из которой будут использоваться для поля со списком

28. Далее в окне мастера выберите поле таблицы-источника, которое следует включить в поле со списком (рис. 20). В данном случае этим полем является *Модель компьютера*.

![](_page_26_Picture_41.jpeg)

*Рис. 20.* Выбор поля таблицы — источника для поля со списком

29. В следующем в окне мастера можно задать ширину столбца, который будет содержать поле со списком (рис. 21). Щелкните по кнопке *Далее*.

![](_page_27_Picture_70.jpeg)

*Рис. 21.* Выбор поля таблицы-источника для поля со списком

30. Настройки в следующем окне Мастера являются очень важными, так как здесь необходимо указать, что нужно сделать со значением, выбранным из списка: *Запомнить значение* или *Сохранить в определенном поле*. Установите флажок в **Сохранить в поле** и выберите из списка полей **Модель компьютера** (рис. 22). Щелкните по кнопке *Далее*.

![](_page_27_Picture_3.jpeg)

*Рис. 22.* Выбор поля для сохранения выбранного значения из списка

31. В последнем окне Мастера задайте подпись к полю со списком (рис. 23) и щелкните по кнопке *Готово*. В области данных формы **Клиенты** появится поле со списком **Модель компьютера**.

![](_page_28_Picture_105.jpeg)

*Рис. 23.* Выбор поля для сохранения выбранного значения из списка

32. Откройте форму **Клиенты** в режиме формы и добавьте 10 записей о продажах компьютеров, указав хотя бы одну модель компьютера несколько раз.

### **СВЯЗЫВАНИЕ ТАБЛИЦ**

*Access* позволяет строить реляционные базы данных, отдельные таблицы которых могут быть связаны между собой отношениями. Связь между таблицами позволит объединить информацию из разных таблиц в базу данных и затем использовать данные из разных таблиц, помещая их в одну форму, отчет, запрос. В нашем примере необходимо связать отношением таблицы **Компьютеры** и **Клиенты**. Для создания связи:

1. Выполните команду основного меню *Сервис|Схема данных*. На экране появится окно *Схема данных*, которое при первом открытии будет пустым, одновременно откроется диалоговое окно *Добавление таблицы*.

2. Щелчком на кнопке *Добавить* этого окна добавьте таблицы **Компьютеры** и **Клиенты** в область окна *Схема данных* (рис. 24) и щелкните на кнопке *Закрыть*.

![](_page_29_Figure_0.jpeg)

*Рис. 24.* Добавление таблицы в схему данных для связывания

Теперь в области окна *Схема данных* видны обе таблицы.

3. Для связывания таблиц необходимо с помощью мыши перетащить **Ключевое поле** главной таблицы на соответствующее поле (внешний ключ) связанной таблицы. В нашем примере поле *Модель компьютера* из главной таблицы **Компьютеры** перетащите на одноименное поле связанной таблицы **Клиенты**.

4. В появившемся диалоговом окне *Изменение связей***,** в поле *Тип отношения* появится значение **Один-ко-многим**. Это означает, что одной записи главной таблицы могут быть поставлены в соответствие несколько записей связанной таблицы. В этом же окне установите опции **Обеспечение целостности данных**.

5. Щелкните на кнопке *Создать*. Диалоговое окно *Изменение связей* закроется. В окне *Схема данных* между связующими полями таблиц **Компьютеры** и **Клиенты** появится линия связи, помеченная цифрой **1** (на стороне главной таблицы) и символом **∞** (на стороне связанной таблицы), что свидетельствует об отношении **Один-ко-многим** (рис. 25). Связь будет существовать до тех пор, пока вы ее не удалите.

![](_page_30_Figure_0.jpeg)

Рис. 25. Окно схемы данных со связью между таблицами

## Примечание

Поля, через которые осуществляется связь, в первичной и связанной таблицах могут иметь разные имена. Необходимым условием установления связи является совпадение типа данных и значений характеристик (в особенности размера).

Установление опции проверки ссылочной целостности Обеспечение целостности данных обеспечивает проверку ссылочной целостности связи между обеими таблицами. Эта проверка позволяет избежать ряда ошибок, допускаемых при удалении записей из первичной таблицы и вводе информации в связанную таблицу. Благодаря проверке ссылочной целостности можно избежать следующих ошибочных ситуаций:

- добавления в связанную таблицу записей, для которых отсутствует соответствующая запись в первичной таблице;

- осуществления изменений в главной таблице, которые приведут к появлению «осиротевших» записей в связанной таблице;

- удаления записей в главной таблице, на которые ссылаются записи из связанной таблицы.

#### Примечание

Между двумя таблицами может быть объявлено только одно отношение. Если дается определение другому отношению между теми же таблицами, то оно заменит уже имеющееся отношение.

## СОСТАВНАЯ ФОРМА

Составной называется форма, в которую вложена другая форма. Такая структура формы позволяет просматривать данные из нескольких связанных таблиц. Поля главной формы отображают информацию из одной таблицы, а поля подчиненной формы — из другой. Такой подход упрощает ввод информации и обеспечивает ее достоверность, так как данные хотя и хранятся в отдельных таблицах, связаны между собой.

Создадим составную форму имеющихся связанных таблиц Компьютеры и Клиенты. С помощью этой формы можно будет получить сведения об отдельных моделях компьютеров и о купивших их клиентах. Для создания составной формы:

1. Вызовите Мастер форм и включите в Выбранные поля доступные поля из обеих таблиц Клиенты и Компьютеры в указанной очередности (рис. 26). Далее следуйте предписаниям Мастера форм (рис. 27—28).

![](_page_31_Picture_51.jpeg)

Рис. 26. Создание составной формы из данных двух таблиц

![](_page_32_Picture_27.jpeg)

*Рис. 27.* Вид представления данных в связанных формах

![](_page_32_Picture_28.jpeg)

*Рис. 28.* Задание имен для каждой из связанных форм

Результатом работы Мастера будет форма, приведенная на рисунке 29. При щелчке на кнопке *Клиенты1* откроется форма для просмотра записей таблицы **Клиенты**.

![](_page_33_Picture_64.jpeg)

*Рис. 29.* Вид составной формы

2. Откройте созданную составную форму в **режиме конструктора** и доработайте ее оформление: добавьте заголовок, поле с текущей датой, кнопки для добавления новой строки и выхода из формы.

3. Сохраните форму под именем **Составная форма**.

### **ЗАПРОСЫ**

Запросы предназначены для поиска в базе данных информации, отвечающей определенным критериям. Найденные записи, называемые результатами запроса, можно просматривать, редактировать и анализировать различными способами. Кроме того, результаты запроса могут использоваться в качестве основы для создания других объектов ACCESS.

При выполнении запроса ACCESS считывает данные из таблиц и отображает результат выполнения в режиме таблицы. При этом результат выполнения запроса не сохраняется. Данные всегда хранятся в исходных таблицах. В запросе ACCESS хранит только инструкции о том, как должны быть организованы данные в результате выполнения запроса.

Если внести изменения в результат запроса, отображаемый в *режиме таблицы*, то эти изменения отразятся в исходной таблице. Результаты запроса можно использовать так же, как таблицу.

Существуют различные типы запросов. Наиболее распространенными являются запросы *на выборку*, *параметрические* и *перекрестные*.

Запросы могут использоваться для различных целей:

*— сортировка записей по какому-либо полю;* 

*— поиск записей, отвечающих определенному условию;*

*— создание дополнительных полей с вычислениями на основе данных других полей;*

*— подведение итогов;*

*— выборка данных по определенному параметру.*

Наиболее часто приходится упорядочивать данные в таблицах. Для создания **запроса с сортировкой записей по полю**:

1. На панели объектов окна базы данных выберите *Запросы*.

2. На панели инструментов окна базы данных щелкните на кнопке *Создать*. Откроется окно *Новый запрос* (рис. 30).

![](_page_34_Picture_131.jpeg)

*Рис. 30.* Окно **Новый запрос**

3. В открывшемся окне выберите *Конструктор* для создания запроса в режиме *Конструктора запросов*.

4. В диалоговом окне **конструктора запросов** в окне *Добавление таблицы* выберите имя нужной таблицы (в данном случае обе таблицы: **Компьютеры** и **Клиенты**), затем последовательно щелкните на кнопках *Добавить* и *Закрыть*. Поля этой таблицы отобразятся в верхней части *Конструктора запросов* (рис. 31).

![](_page_35_Picture_87.jpeg)

*Рис. 31.* Диалоговое окно *Конструктора запросов*

В нижней части *Конструктора запросов* расположено **окно формирования структуры запроса**, содержащее строки: *Поле, Имя таблицы, Сортировка, Вывод на экран, Условие отбора, или*. В зависимости от назначения запроса эти строки нужно заполнить.

5. Например, необходимо отсортировать записи таблицы **Клиенты** по полю *Фамилия,Имя,Отчество* с одновременным просмотром полей *Модель компьютера* и *Цена* из таблицы **Компьютеры**. Для этого щелкните мышью в первом столбце строки **Поле:** окна формирования структуры запроса и в открывшемся списке полей выберите значение *Клиенты.Фамилия,Имя,Отчество*. Аналогично во втором и третьем столбцах строки **Поле** выберите соответственно поля *Компьютеры.Модель компьютера* и *Компьютеры.Цена.*

6. В строке *Сортировка* первого столбца в раскрывающемся списке выберите значение *По возрастанию* (рис. 32).

![](_page_35_Picture_88.jpeg)

*Рис. 32.* Окно *Конструктора запросов с выбранными полями*
7. Закройте запрос и на вопрос о сохранении изменений в запросе щелкните на кнопке *Да*. Присвойте запросу имя *Сортировка*.

В окне базы данных в списке запросов появится новый запрос *Сортировка*, выполнив который, можно увидеть содержимое таблицы в соответствии с условиями запроса (рис. 33).

|        | Сортировка: запрос на выборку          |              | $\Box$ o $\mathbf{x}$ |
|--------|----------------------------------------|--------------|-----------------------|
|        | ФИО                                    | Модель компы | Цена, руб             |
|        | Безрукова Екатерина Олегов E4000BWi-Fi |              | 16 217p.              |
|        | Воробьев Анатолий Сергееві HTPC/PRO    |              | 28 145p.              |
|        | Замков Атрем Андреевич                 | X4000B       | 28 762p.              |
|        | Иванова Мария Викторовна               | A3000MB      | 10 075p.              |
|        | Корчагина Мария Александр E4000BWi-Fi  |              | 16 217p.              |
|        | Кравцов Игорь Степанович               | E4000MBWi-Fi | 19 466p.              |
|        | Никодимова Мария Сергеевн              | E4000BWi-Fi  | 16 217p.              |
|        | Серегина Алла Владимировн              | E4000MBWi-Fi | 19 466p.              |
|        | Сухоруков Сергей Станислав Е4000ВWi-Fi |              | 16 217p.              |
|        | Шишкин Борис Алексеевич                | H4000MBa     | 18 655p.              |
| $\ast$ |                                        |              |                       |
|        | Запись:                                | из 10        |                       |

*Рис. 33.* Окно выполненного запроса *Сортировка*

Для примера создадим запрос на выборку из таблиц **Клиенты** и **Компьютеры** клиентов, купивших компьютеры по цене > 20 000 рублей, причем записи отсортируем по полю *Модель компьютера*.

**Запрос с критерием поиска записей** или запрос на выборку отбирает данные из заданных полей записей, удовлетворяющих заданному условию, из одной или нескольких связанных таблиц. Далее:

1. В строке *Сортировка:* для второго столбца из открывающегося списка выберите значение *по возрастанию*.

2. В строке *Условие отбора:* для третьего столбца наберите **> 20000** (рис. 34).

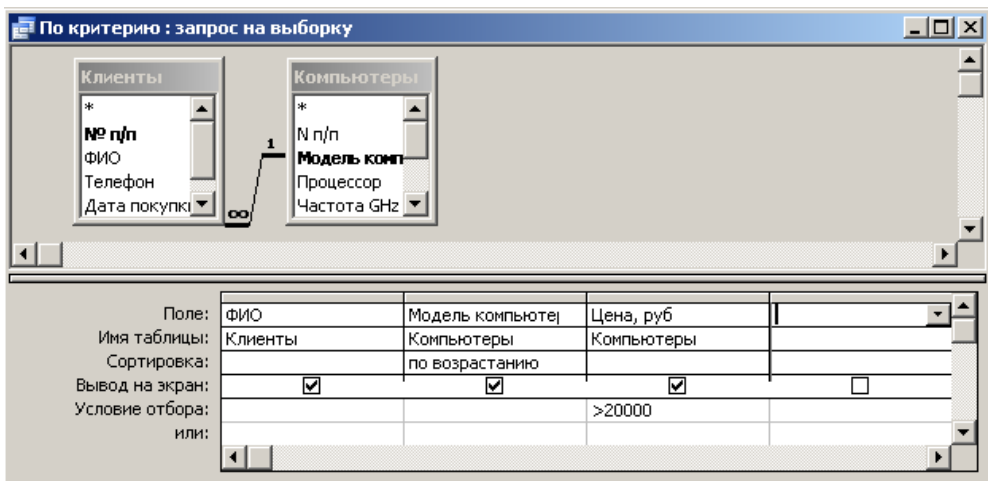

*Рис. 34.* Окно *Конструктора запроса По критерию*

3. Закройте запрос и на вопрос о сохранении изменений в запросе щелкните на кнопке *Да*. Присвойте запросу имя *По критерию (Цена > 20000)*.

В окне базы данных в списке запросов появится новый запрос *По критерию (Цена >20000)*, открыв который, можно увидеть содержимое таблицы в соответствии с условиями запроса (рис. 35).

|  | <b>По критерию : запрос на выборку</b> |                 |             |
|--|----------------------------------------|-----------------|-------------|
|  | ФИО                                    | Модель компы    | Цена, руб   |
|  | Воробьев Анатолий Сергееві HTPC/PRO    |                 | 28 145,00p. |
|  | Замков Атрем Андреевич                 | X4000B          | 28 762,00p. |
|  |                                        |                 |             |
|  | Запись:<br>3                           | M3 <sub>3</sub> |             |

*Рис. 35.* Окно выполненного запроса *По критерию*

**Итоговый запрос** — это запрос на выборку, в котором используются дополнительные возможности запросов, такие как:

— расширение списка полей (вычисления по горизонтали);

— группирование записей;

— вычисления по вертикали.

**Расширение списка полей** — это добавление к списку полей запроса поля, которого нет в таблицах — источниках запроса. В общем случае это поле, в котором приводятся значения, вычисленные на основе значений других полей. Выражение для вычислений записывается в заголовке поля и может содержать знаки операций, функции, поля из любых таблиц и запросов. Для более быстрого и правильного построения сложных выражений предназначен построитель выражений (команда *Построить* из контекстного меню). Например, если в запросе имеются поля **Цена** и **Количество** компьютеров определенной модели, можно вычислить их суммарную стоимость: **Сумма:[Количество]\* [Цена]**

**Группирование** — это специальная операция, применимая к результирующему множеству записей запроса на выборку. Она состоит в том, что записи делятся на группы с одинаковыми значениями поля группирования (например, **Модель компьютера**) и для каждой группы формируется единственная запись, которая и будет включена в окончательный результат. Например, с помощью операции *Группировка* можно узнать, какие модели компьютеров были проданы (встретились в таблице **Клиенты** хотя бы один раз).

**Вычисления по вертикали** — это возможность, которая позволяет подвести итоги (вычислить количество, наибольшее значение и т.п.) при проведении операции группирования. Например, в базе данных, которую мы разрабатываем, можно определить не только наименования проданных моделей компьютеров, но и количество каждой из моделей.

Создадим итоговый запрос с группировкой, из которого можно узнать, какие модели компьютеров были проданы, количество каждой из проданной модели и общую стоимость компьютеров каждой из моделей. Для этого:

1. На панели объектов окна базы данных щелкните на кнопке *Запросы*. В открывшемся окне щелкните на строке *Конструктор* для создания запроса в *режиме конструктора запросов*.

2. В диалоговом окне **конструктора запросов** в окне *Добавление таблицы* выберите поочередно таблицы **Компьютеры** и **Клиенты**.

3. Добавьте поля *Клиенты.Модель компьютера*, еще раз *Клиенты.Модель компьютера*, *Компьютеры.Цена*, и еще раз *Компьютеры.Цена* (рис. 36).

4. Выполните команду меню *Вид|Групповые операции*. В окне формирования структуры запроса появится новая строка *Групповая операция:*. В этой строке во втором поле из раскрывающегося списка выберите функцию **Count**, в четвертом столбце аналогично выберите функцию **Sum** (рис. 36).

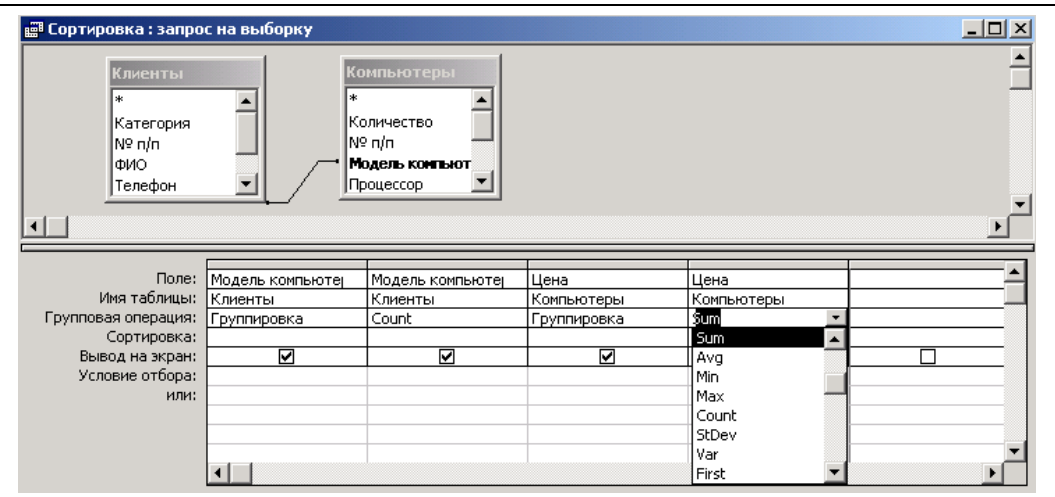

*Рис. 36.* Выбор групповой операции

5. Закройте окно конструктора и присвойте запросу имя *Итоговый запрос*. В окне базы данных в списке запросов появится новый *Итоговый запрос*, результаты выполнения которого представлены на рисунке 37.

| Итоговый запрос: запрос на выборку |              |             | $ I_{\square} $ |
|------------------------------------|--------------|-------------|-----------------|
| Модель компьютера                  | Count-Модель | Цена, руб   | Sum-Цена, руб   |
| A3000MB                            |              | 10 075,00p. | 10 075,00p.     |
| E4000BWi-Fi                        |              | 16 217,00p. | 64 868,00p.     |
| E4000MBWi-Fi                       |              | 19 466,00p. | 38 932,00p.     |
| H4000MBa                           |              | 18 655,00p. | 18 655,00p.     |
| HTPC/PRO                           |              | 28 145,00p. | 28 145,00p.     |
| X4000B                             |              | 28 762,00p. | 28 762,00p.     |
| Запись: $H \setminus$              | из 6         |             |                 |

*Рис. 37.* Окно выполненного запроса *Итоговый запрос*

**Запрос с параметром** — это такой запрос, в котором критерий отбора задается пользователем при каждом запуске запроса. Запрос с параметром можно получить из любого предыдущего запроса, введя в него параметры для отбора записей. При запуске такого запроса на экран выводится окно, в котором следует ввести значение параметра выборки.

Для создания **запроса с параметром** возьмем за основу предыдущий **итоговый запрос**, но в качестве задачи поставим выбор определенной модели проданного компьютера. Для этого:

1. Откройте **Итоговый запрос** в режиме конструктора.

2. В первом поле в строке *Условие отбора:* наберите текст — **[Введите модель]** (рис. 38).

| <b>на Итоговый запрос: запрос на выборку</b> |                  |                                                          |                   |            | $   \times$ |
|----------------------------------------------|------------------|----------------------------------------------------------|-------------------|------------|-------------|
| Клиенты<br>*<br>Категория<br>N9 n/n<br>ФИО.  |                  | Компьютеры<br><br>Количество<br>Nº n/n<br>Модель компьют |                   |            |             |
| Телефон<br>$\left  \cdot \right $            |                  | Процессор                                                |                   |            |             |
| Поле:                                        | Модель компьютер | Модель компьюте                                          | Цена              | Цена       |             |
| Имя таблицы: Клиенты                         |                  | Клиенты                                                  | <b>Компьютеры</b> | Компьютеры |             |
| Групповая операция:<br>Сортировка:           | Группировка      | Count                                                    | Группировка       | Sum        |             |
| Вывод на экран:                              | ☑                | ☑                                                        | ⊽                 | ☑          |             |
| Условие отбора:<br>или:                      | [Введите модель] |                                                          |                   |            |             |
|                                              |                  |                                                          |                   |            |             |
|                                              |                  |                                                          |                   |            |             |
|                                              |                  |                                                          |                   |            |             |

*Рис. 38.* Условие отбора для запроса с параметром

3. Щелкните на кнопке *Вид* панели инструментов, чтобы отобразить результаты запроса. В появившемся окне ввода значения параметра (рис. 39) введите наименование любой из купленных клиентами моделей компьютера, например **Е4000МВWi-Fi**, и щелкните на кнопке *ОК*.

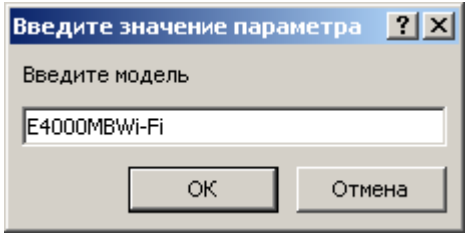

*Рис. 39.* Окно ввода значения параметра

4. Если наименование модели введено правильно, отобразится таблица с результатами выполненного запроса (рис. 40).

| <b>E</b> запрос с параметром : запрос на выборку                                                                                                    |              |             | _ 미×          |
|----------------------------------------------------------------------------------------------------|--------------|-------------|---------------|
| Модель компьютера                                                                                                    | Count-Модель | Цена, руб-  | Sum-Цена, руб |
| E4000MBWi-Fi                                                                                                    |              | 19 466,00p. | 38 932,00p.   |
| Запись: $\boxed{14}$ $\boxed{4}$<br>$\triangleright$ $\triangleright$ $\triangleright$ $\uparrow$ $\uparrow$ $\uparrow$ $\uparrow$ $\uparrow$ $\uparrow$ |              |             |               |

*Рис. 40.* Окно выполненного запроса с параметром

Сохраните созданный запрос под именем **Запрос с параметром**, используя команду *Файл|Сохранить как…*

**Перекрестный запрос** позволяет представить в форме таблицы информацию, которая обычно выводится в виде диаграммы или графика. При этом получаемая перекрестная таблица, в отличие от обычной таблицы (в которой имена имеют только столбцы), состоит из именованных строк и столбцов, на пересечении которых размещается итоговая (сводная) информация.

Например, можно построить запрос, отвечающий на вопрос о том, компьютеры какой модели пользовались наибольшим спросом у различных категорий покупателей: студентов, школьников, работающих. Таким образом, необходимо построить запрос, результат которого имеет вид таблицы, где на пересечении строк и столбцов приведено число компьютеров определенной модели, приобретенной различными категориями покупателей.

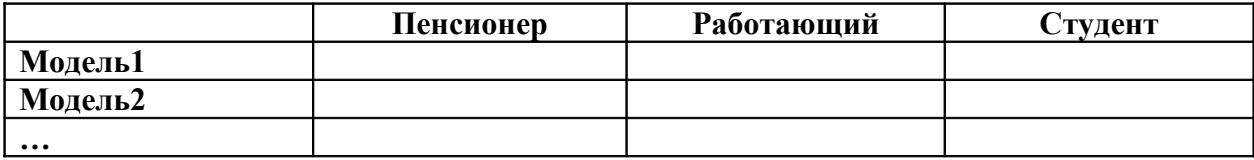

Теперь объясним технологию создания **перекрестного запроса**. Такой запрос может выбирать данные как из одной таблицы, так из двух или более таблиц. Прежде чем начать создавать перекрестный запрос для выборки данных из одной таблицы, добавим в таблицу **Клиенты** дополнительное поле **Категория**, которое будет содержать сведения о социальной принадлежности клиента, купившего определенную модель компьютера (например, **Пенсионер, Работающий, Студент**). Поле **Категория** можно добавить в таблицу **Клиенты**, открыв ее в режиме конструктора, а в режиме таблицы заполнить это поле соответствующими данными (рис. 41).

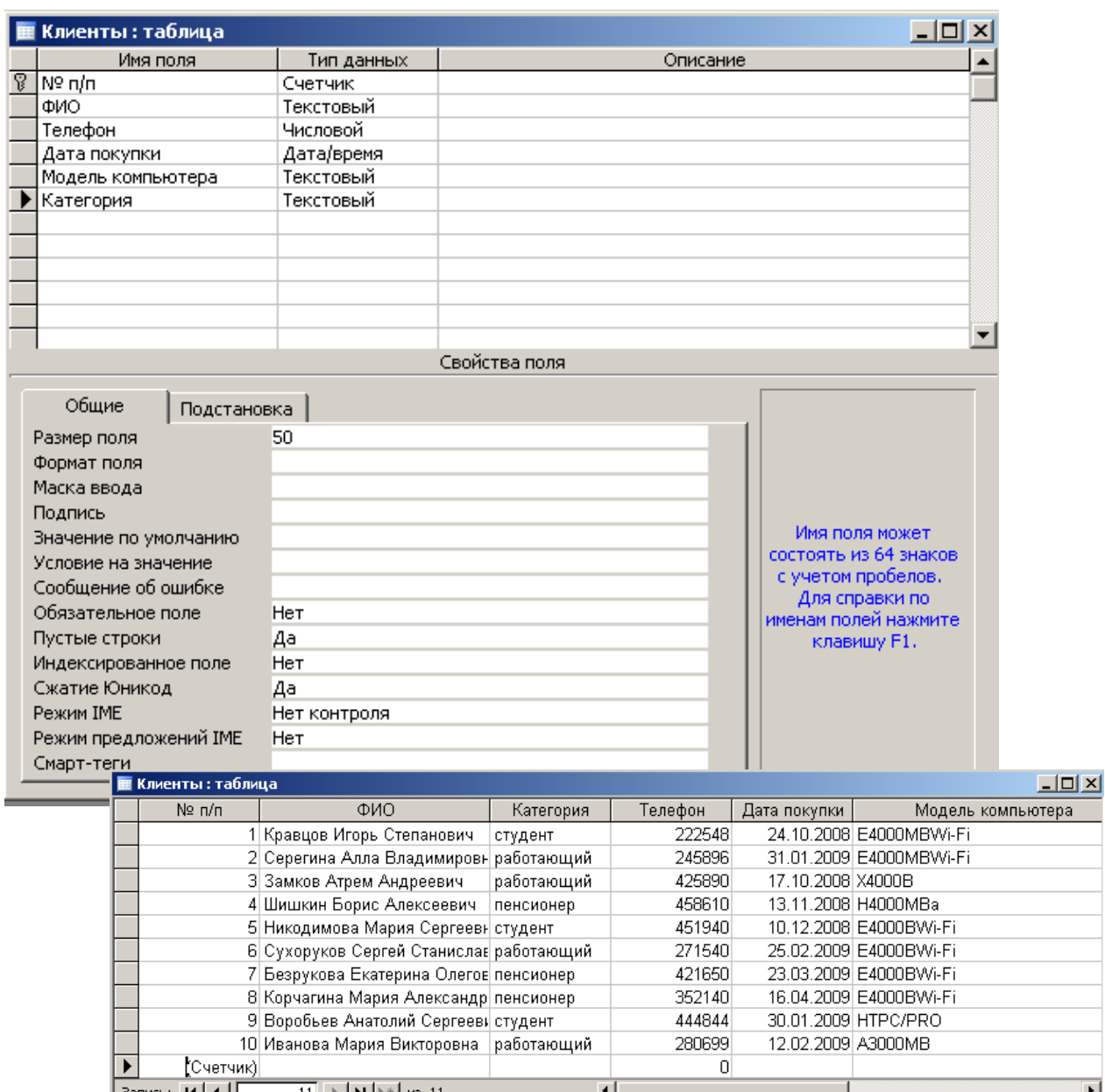

*Рис. 41.* Добавление дополнительного поля **Категория** в таблицу **Клиенты**

Теперь приступим к созданию **перекрестного запроса**, выполняющего выборку данных из таблицы **Клиенты** и отображающего зависимость между купленными моделями компьютеров и категорией клиентов. Для этого:

1. На панели объектов окна базы данных щелкните на объекте *Запросы*.

2. На панели инструментов окна щелкните на пиктограмме *Создать*. В открывшемся окне **Новый запрос** (рис. 42) выберите пункт **Перекрестный запрос** и щелкните на кнопке *ОК*.

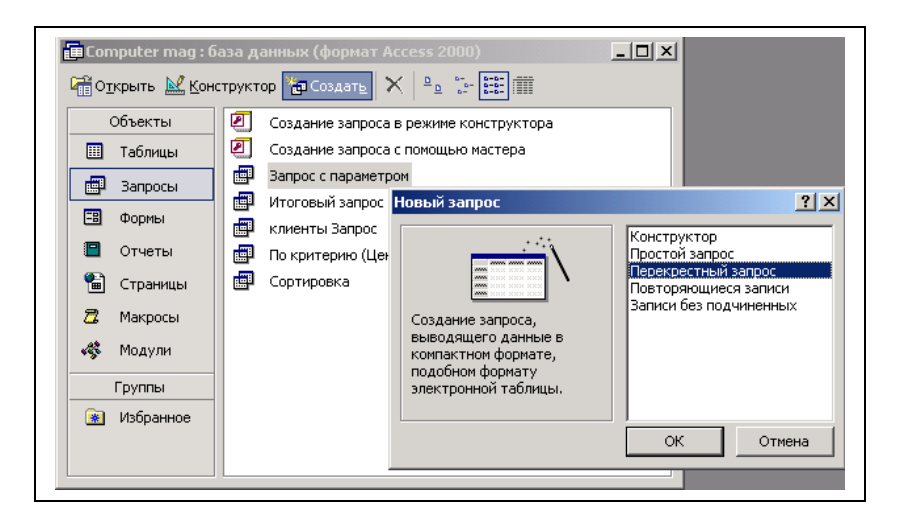

*Рис. 42.* Создание перекрестного запроса

3. В открывшемся окне мастера **Создание перекрестных таблиц** выберите таблицу **Клиенты** и щелкните на кнопке *Далее* (рис. 43).

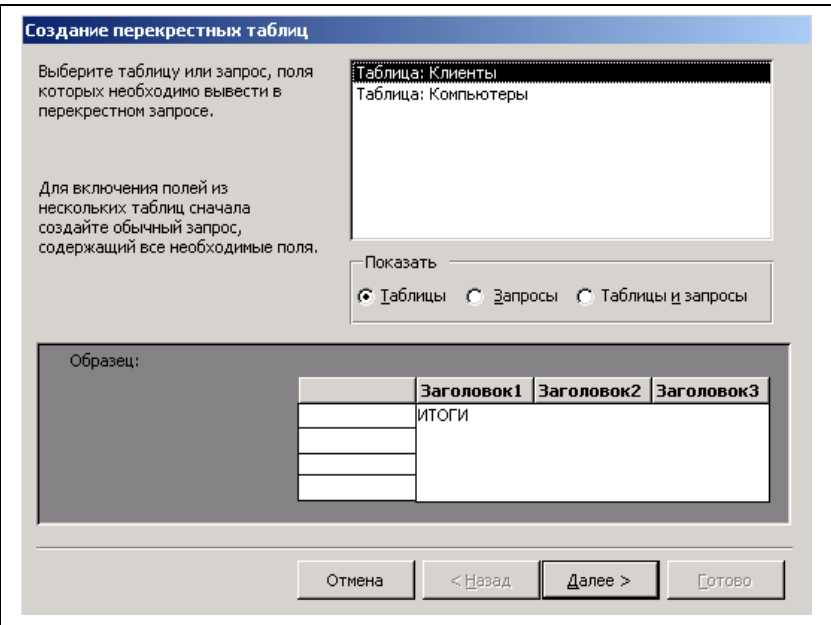

*Рис. 43.* Окно мастера, в котором нужно выбрать таблицу или запрос

4. В следующем окне мастера выберите поле **Модель компьютера, переместите его с помощью кнопки <u>из</u> из области Доступные поля** в область **Выбранные поля** (рис. 44) и щелкните на кнопке *Далее*.

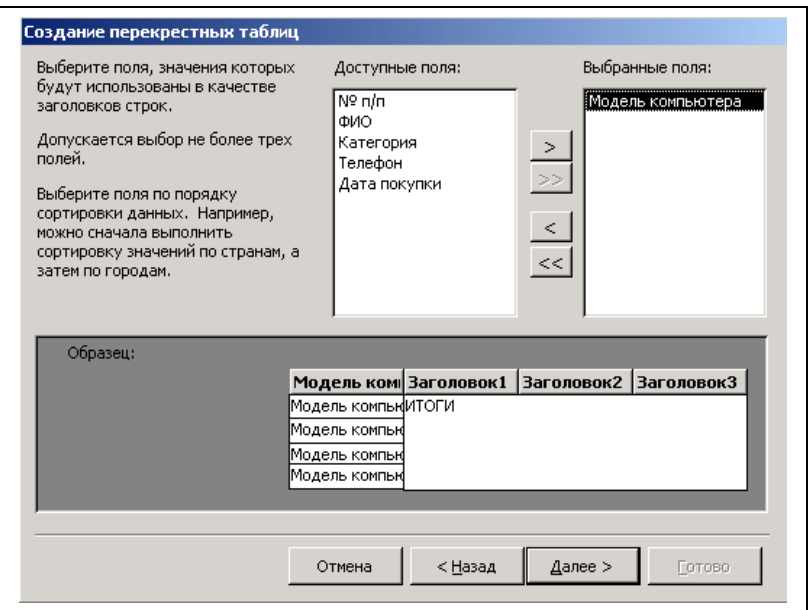

*Рис. 44.* Выбор поля таблицы, значение которого будет использоваться в качестве заголовка строк в перекрестном запросе

5. В открывшемся окне выберите поле **Категория** (рис. 45), которое будет использоваться в качестве заголовка столбцов в создаваемом перекрестном запросе, и щелкните на кнопке **Далее**.

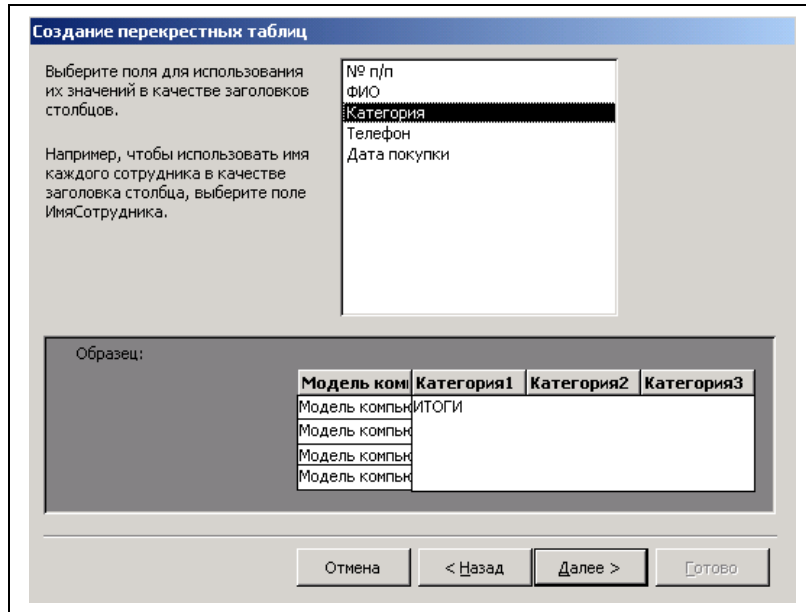

*Рис. 45.* Выбор поля таблицы, значение которого будет использоваться в качестве заголовка столбцов в перекрестном запросе

6. В следующем окне выберите функцию, которая будет производить нужные вычисления. Нас интересует, какая модель компьютера

для каждой категории клиентов пользуется наибольшим спросом, поэтому выберите функцию **Число** (рис. 46) и щелкните на кнопке *Далее*.

7. В следующем окне Мастера задайте имя созданному запросу **Клиенты\_перекрестный** и щелкните на кнопке *Готово*.

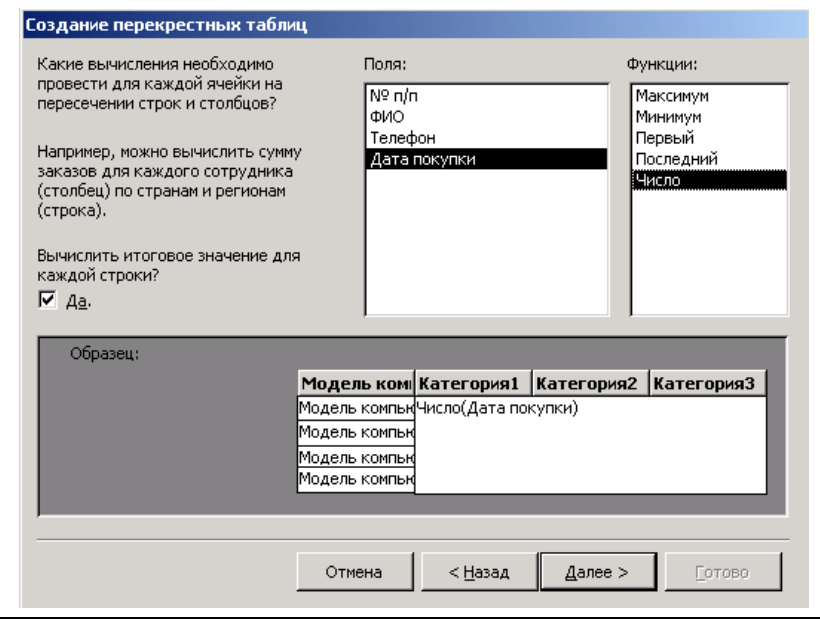

*Рис. 46.* Выбор функции для вычисления данных на пересечении строк и столбцов запроса

8. Результаты выборки данных с помощью перекрестного запроса отобразятся в виде таблицы (рис. 47).

| <b>Е Клиенты_перекрестный: перекрестный запрос</b> |                |           |            | $ \Box$ $\times$ |
|----------------------------------------------------|----------------|-----------|------------|------------------|
| Модель компьютера                                  | Итоговое значе | пенсионер | работающий | студент          |
| A3000MB                                            |                |           |            |                  |
| E4000BWi-Fi                                        |                |           |            |                  |
| E4000MBWi-Fi                                       |                |           |            |                  |
| H4000MBa                                           |                |           |            |                  |
| HTPC/PRO                                           |                |           |            |                  |
| X4000B                                             |                |           |            |                  |
| Запись: 14   ∢                                     | из 6           |           |            |                  |

*Рис. 47.* Окно перекрестного запроса с выбранными данными

Теперь рассмотрим создание **перекрестного запроса** с выборкой данных из двух таблиц: **Компьютеры** и **Клиенты**. Для создания такого запроса необходимо предварительно создать **простой запрос**, использующий поля из этих таблиц, а затем уже создавать перекрестный запрос на основе созданного простого.

Для этого:

1. С помощью мастера создания запросов создайте простой запрос, включающий в себя следующие поля: из таблицы **Клиенты** поля **Фамилия,Имя,Отчечтво** и **Модель компьютера**, из таблицы **Компьютеры** — поле **Цена** (рис. 48).

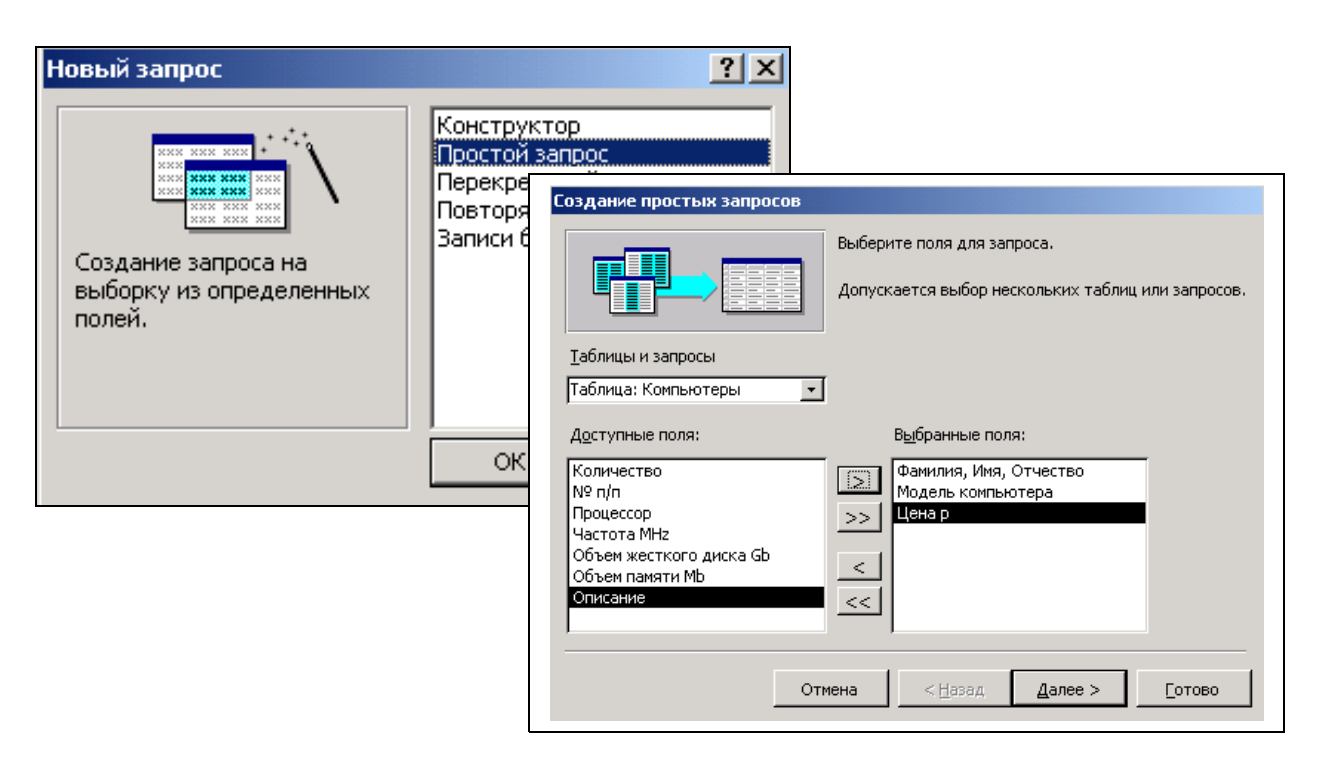

*Рис. 48.* Создание простого запроса, являющегося вспомогательным для перекрестного запроса

2. В открывшемся окне Мастера создания запросов щелкните на кнопке *Далее*, а в следующем окне задайте имя запросу — **Простой запрос** и щелкните на кнопке *Готово*. Закройте окно выполненного запроса.

3. На панели инструментов окна запросов щелкните на пиктограмме *Создать,* в открывшемся окне Мастера выберите **Перекрестный запрос** и щелкните на кнопке *ОК*.

4. В открывшемся окне в области *Показать* установите флажок *Запросы*, выделите имя запроса — **Простой запр**ос и щелкните на кнопке *Далее*.

5. В следующем окне выберите в качестве заголовков строк создаваемого перекрестного запроса поле **ФИО** и щелкните на кнопке *Далее*. Затем в открывшемся окне в качестве заголовков столбцов выберите поле **Модель компьютера** и щелкните на кнопке *ОК*.

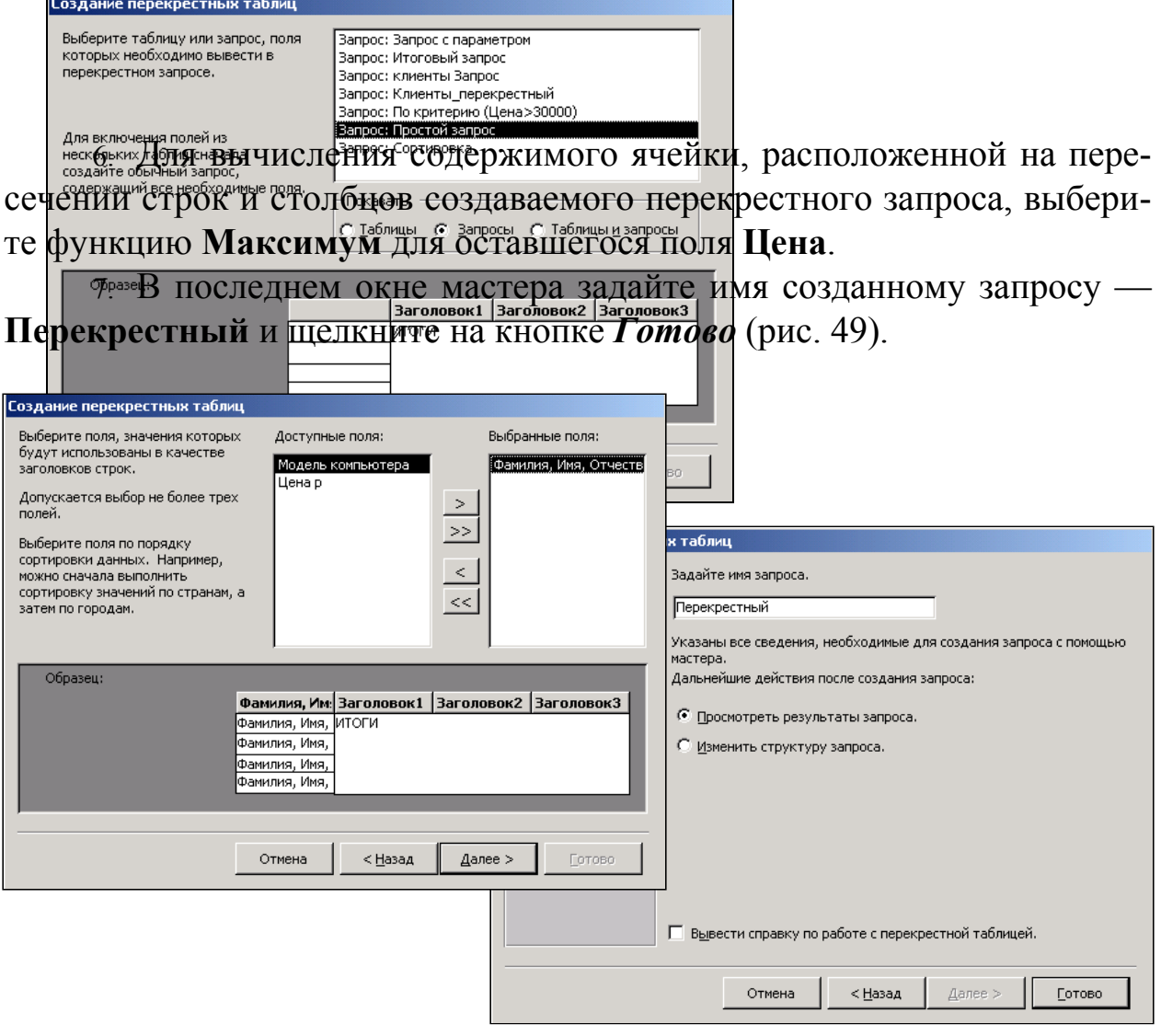

*Рис. 49.* Последовательность создания перекрестного запроса на основе простого запроса

7. Результаты выборки данных с помощью перекрестного запроса отображаются в виде таблицы (рис. 50).

| Перекрестный : перекрестный запрос                        |                |             |             |                          |             |             | $ \Box$ $\times$ |
|-----------------------------------------------------------|----------------|-------------|-------------|--------------------------|-------------|-------------|------------------|
| ФИО                                                       | Итоговое значе | A3000MB     |             | E4000BWi-Fi E4000MBWi-Fi | H4000MBa    | HTPC/PRO    | X4000B           |
| Безрукова Екатерина Олегов                                | 16 217,00p.    |             | 16 217,00p. |                          |             |             |                  |
| Воробьев Анатолий Сергееви                                | 28 145,00p.    |             |             |                          |             | 28 145,00p. |                  |
| Замков Атрем Андреевич                                    | 28 762,00p.    |             |             |                          |             |             | 28 762,00p.      |
| Иванова Мария Викторовна                                  | 10 075,00p.    | 10 075,00p. |             |                          |             |             |                  |
| Корчагина Мария Александр                                 | 16 217,00p.    |             | 16 217,00p. |                          |             |             |                  |
| Кравцов Игорь Степанович                                  | 19 466,00p.    |             |             | 19 466.00p.              |             |             |                  |
| Никодимова Мария Сергеевн                                 | 16 217,00p.    |             | 16 217,00p. |                          |             |             |                  |
| Серегина Алла Владимировн                                 | 19 466,00p.    |             |             | 19 466.00p.              |             |             |                  |
| Сухоруков Сергей Станислав                                | 16 217,00p.    |             | 16 217,00p. |                          |             |             |                  |
| Шишкин Борис Алексеевич                                   | 18 655,00p.    |             |             |                          | 18 655,00p. |             |                  |
| Запись: 14 4<br>$\rightarrow$ $\rightarrow$ $\rightarrow$ | $*$   из 10    |             |             |                          |             |             |                  |

*Рис. 50.* Результат выполнения перекрестного запроса

## **ОТЧЕТЫ**

Одной из основных функций, которые обычно предоставляют настольные СУБД, является возможность создания различных отчетов, содержащих информацию из таблиц базы данных. Отличительной особенностью MS Access является наличие очень мощного генератора отчетов, который позволяет создавать отчеты высокого качества. Наличие мастеров, генерирующих автоматически или при помощи диалога с пользователем самые разнообразные отчеты, значительно облегчает трудоемкий процесс их создания. Наиболее просто создавать отчет с помощью **Мастера отчетов**, а потом при необходимости дорабатывать его в режиме конструктора.

Отчет так же, как и форма, может основываться на таблице или на запросе и иметь вид:

— одноколонный;

— с группировкой данных;

— табличный.

Отчет может содержать вычисляемые поля и групповые операции, но для этого предварительно нужно создать соответствующий запрос.

Создадим отчет **с группировкой данных**, выбирающий данные из таблицы **Компьютеры** и формирующий группировку этих данных по полю *Модель компьютера*. Для этого:

1. В окне базы данных на панели объектов выберите *Отчеты*, затем на панели инструментов щелкните на пиктограмме *Создать*.

2. В появившемся окне *Новый отчет* (рис. 51) выберите в правой части **Мастер отчетов,** а в качестве источника данных — таблицу **Компьютеры** и щелкните на кнопке *ОК*.

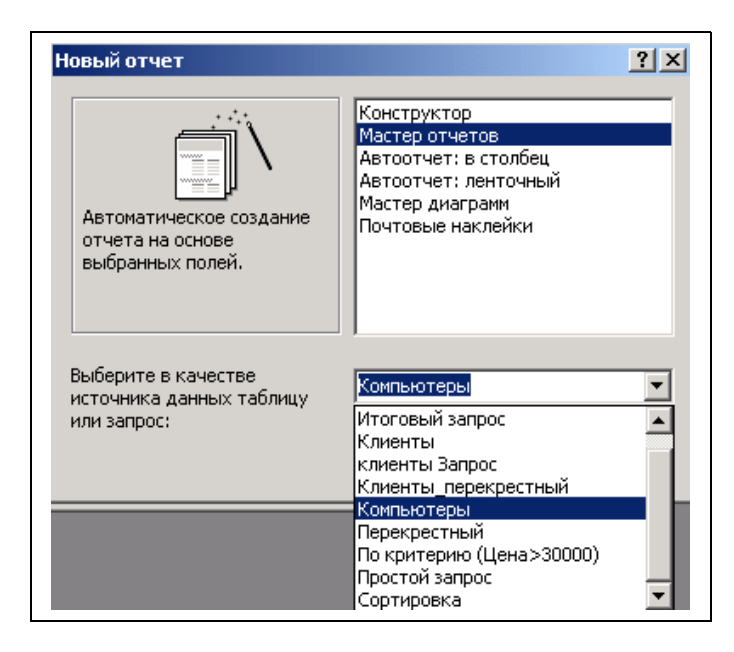

### *Рис. 51.* Диалоговое окно **Новый отчет**

3. В открывшемся окне **Мастер отчетов** передайте из группы *Доступные поля* в группу *Выбранные поля* определенные поля таблицы по одному (с помощью кнопки > ) или все поля сразу (с помощью кнопки >>), именно те, которые должны быть отражены в отчете (рис. 52), и щелкните на кнопке *Далее*.

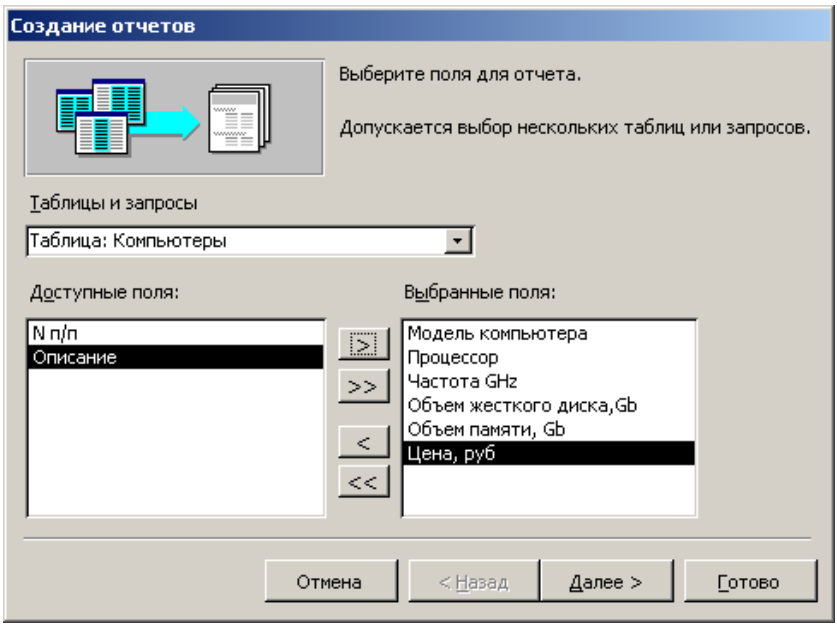

*Рис. 52.* Выбор полей, которые будут отражены в отчете

4. В следующем окне мастера необходимо выбрать поле, которое будет использоваться в качестве первого уровня группировки данных в создаваемом отчете (рис. 53) **Модель компьютера** и щелкните на кнопке *Далее*.

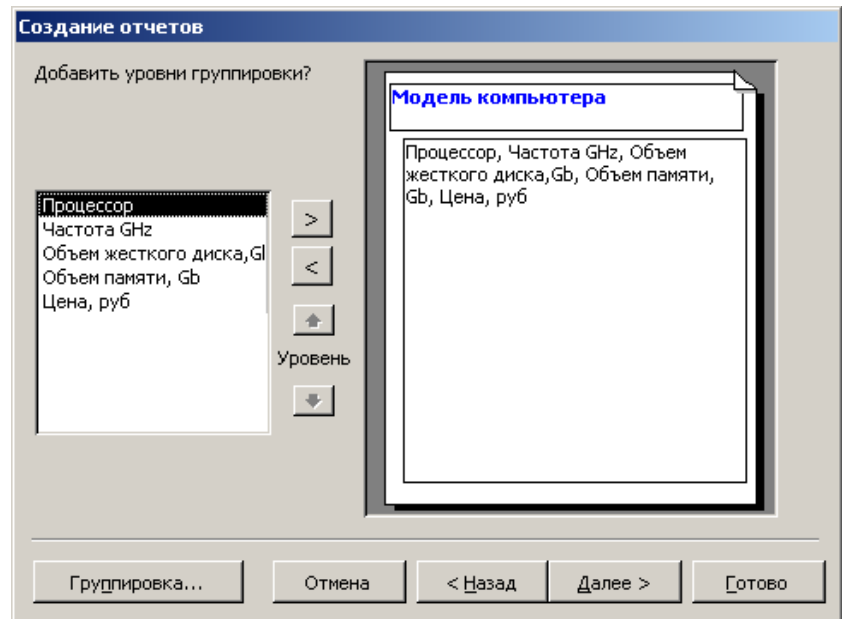

*Рис. 53.* Выбор уровня группировки данных в отчете

5. Затем необходимо выбрать порядок сортировки данных в поле **Процессор** (по возрастанию) и вычисления, выполняемые для записей. Кроме того, имеется возможность подвести итоги по содержимому поля **Цена**.

6. Далее, в следующих окнах Мастера, выберите вид макета и стиль для создаваемого отчета. В последнем окне Мастера задайте имя отчета — **Отчет\_Компьютеры** и щелкните на кнопке *Готово* (рис. 54).

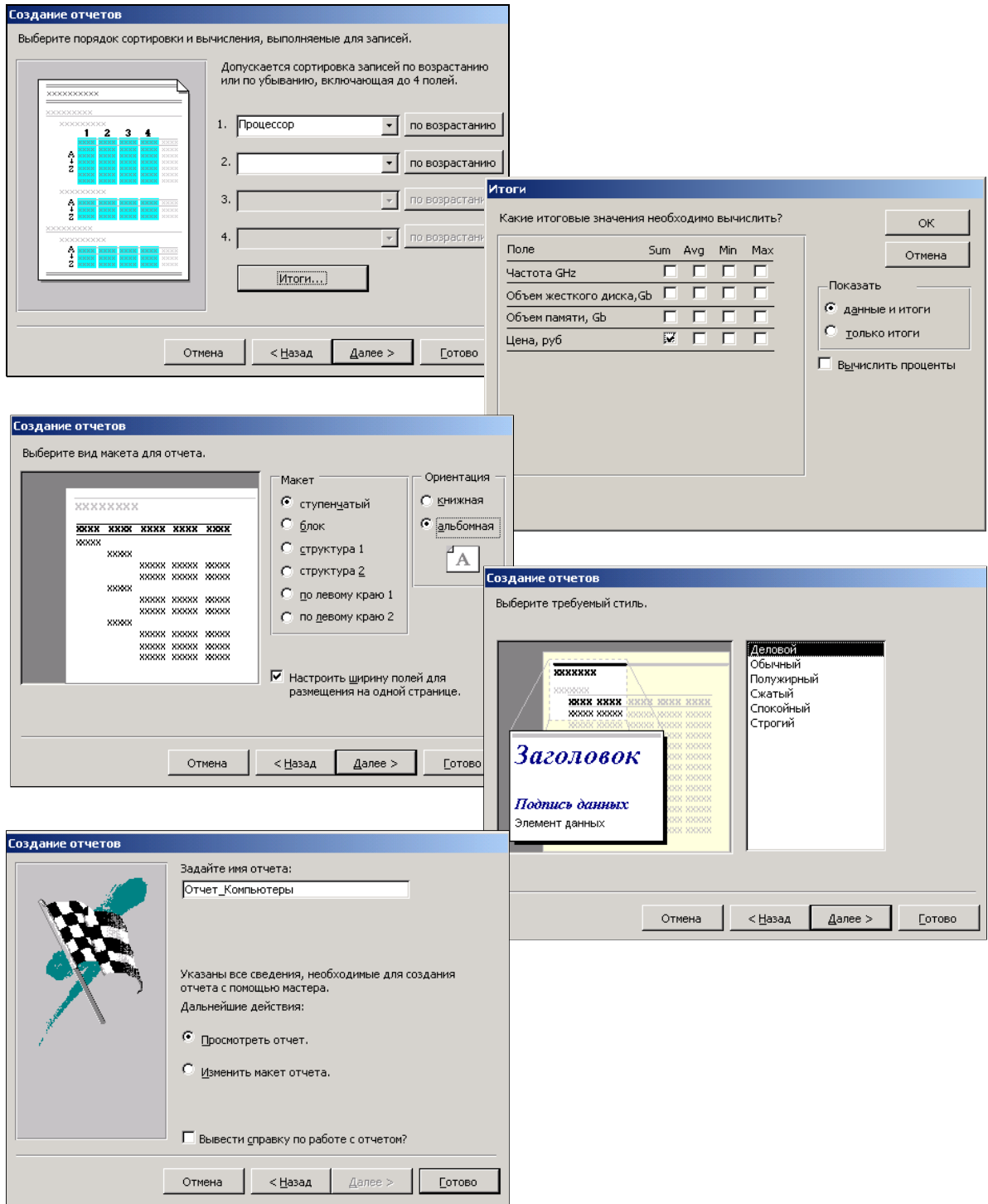

#### *Рис. 54.* Последовательность окон **Мастера отчетов**,

в которых нужно произвести необходимые настройки для создания отчета

7. Созданный отчет откроется в режиме просмотра (рис. 55). Готовый к печати отчет можно отредактировать в режиме конструктора так же, как и форму, и после сохранения отправить на печать командой *Файл|Печать.*

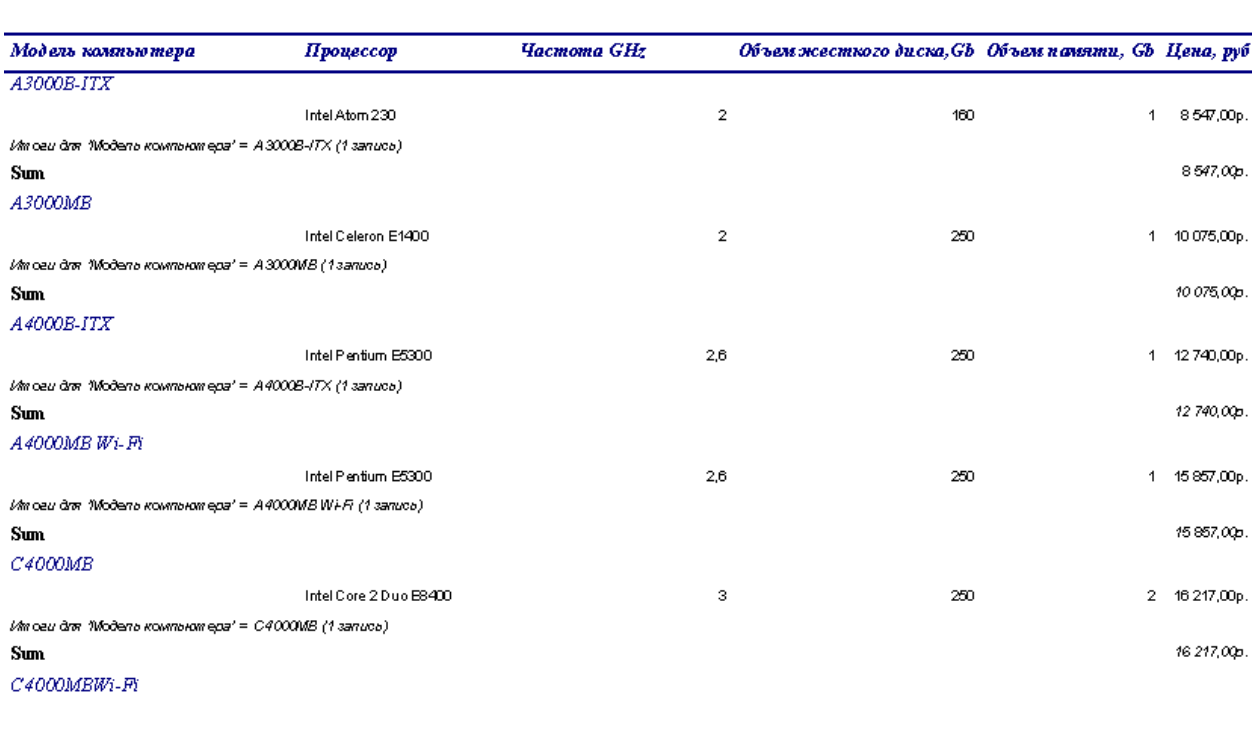

#### Отчет Компьютеры

 $9$ uxana  $2009z$ 

*Рис. 55.* Вид отчета **Отчет\_Компьютеры**, готового к печати

Страница 1 из

8. Аналогично создайте отчет, используя данные из таблицы **Клиенты** (задайте уровень группировки данных по полю *Дата продажи* или по *Модели компьютера*). Задайте имя отчету — **Отчет\_Клиенты**.

9. Отчет может содержать вычисляемые поля и групповые операции, но для этого предварительно нужно создать соответствующий запрос.

10. Создайте отчет, основанный на данных перекрестного запроса **Клиенты\_перекрестный**.

### **МАКРОСЫ**

ACCESS предоставляет в распоряжение пользователя удобное средство автоматизации наиболее часто встречающихся операций **макрос**. Макросы представляют собой небольшие программы, с помощью которых обеспечивается реакция ACCESS на такие события, как открытие формы, щелчок кнопки или обновление записи. *Создание макроса* может быть промежуточным этапом или частью решения более сложной задачи. Использовать макросы удобно при создании кнопок на форме или для реализации отклика ACCESS на какие-либо действия пользователя. MS ACCESS имеет удобные средства создания макросов.

Чтобы понять технологию создания макроса, создайте кнопку на форме **Компьютеры** для просмотра таблицы **Компьютеры**. Для этого:

1. В окне базы данных щелкните на кнопках *Формы*. Выделите форму **Компьютеры** и на панели инструментов окна базы данных щелкните на пиктограмме *Конструктор*.

2. Далее поместим на пиктограмме кнопку. Для этого щелкните на пиктограмме **Кнопка**  $\Box$  на панели элементов, наведите указатель мыши, принявший вид крестика с кнопкой, на область формы, и щелкните. Откроется диалоговое окно мастера *Создание кнопок* (рис. 56).

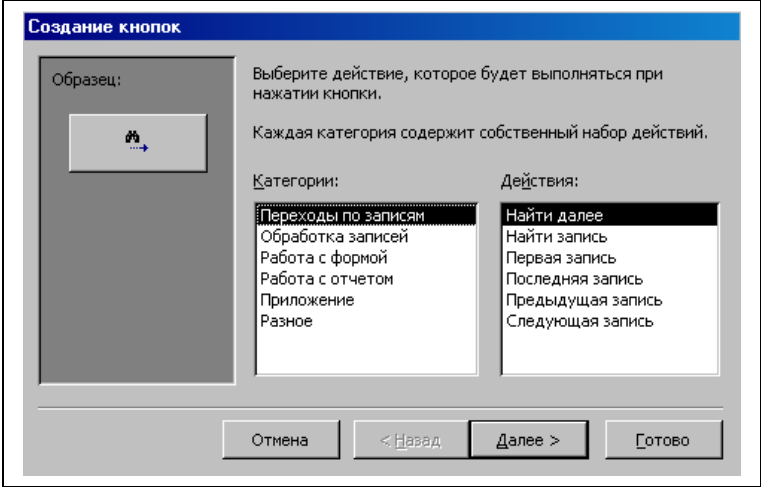

*Рис. 56.* Окно мастера **Создание кнопок**

3. Откажитесь от услуг мастера, щелкнув на кнопке *Отмена*. Окно Мастера закроется, а в области данных формы появится кнопка . | ∎ | |<br>−<mark>З Кно<u>п</u>ка0 }</mark> .

4. Сделайте правый щелчок мышью на созданной кнопке и в открывшемся контекстном меню выберите пункт *Свойства*. Откроется окно свойств кнопки *Кнопка:* (рис. 57). Выберите вкладку *События*,

щелкните мышью в строке **Нажатие кнопки,** а затем щелкните на появившейся кнопке с тремя точками.

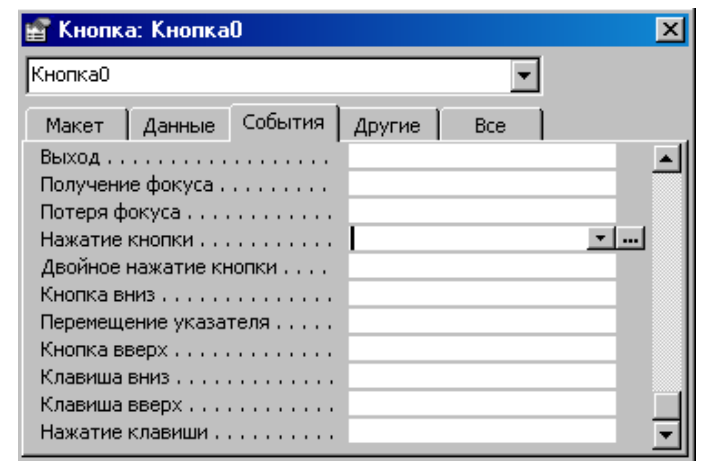

*Рис. 57.* Диалоговое окно свойств кнопки

5. Свяжите с событием **Нажатие кнопки** нужную реакцию ACESS. В открывшемся окне *Построитель* (рис. 58) выберите значение *Макросы* и щелкните на кнопке *ОК*.

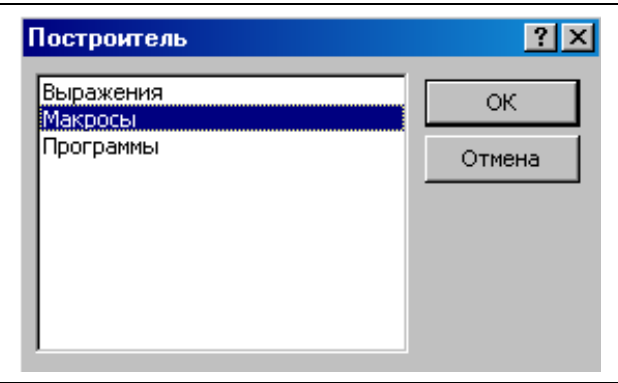

*Рис. 58.* Окно **Построитель**

6. В открывшемся окне построителя макроса появится окно сохранения макроса, предлагающее задать имя вновь создаваемому макросу (рис. 59). Задайте имя — **Просмотр таблицы Компьютеры** и щелкните на кнопке *ОК*.

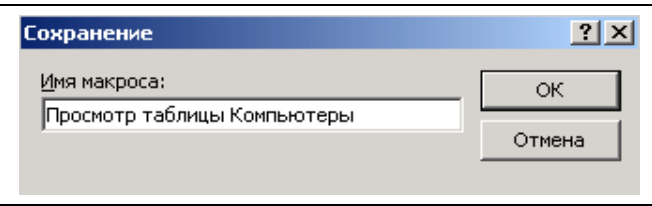

#### *Рис. 59.* Окно сохранения создаваемого макроса

7. Далее зададим макрокоманду, которая должна быть в этом макросе. Для этого в окне построителя макроса (рис. 60) в поле *Макрокоманда* в открывающемся списке выберите значение *Открыть таблицу*.

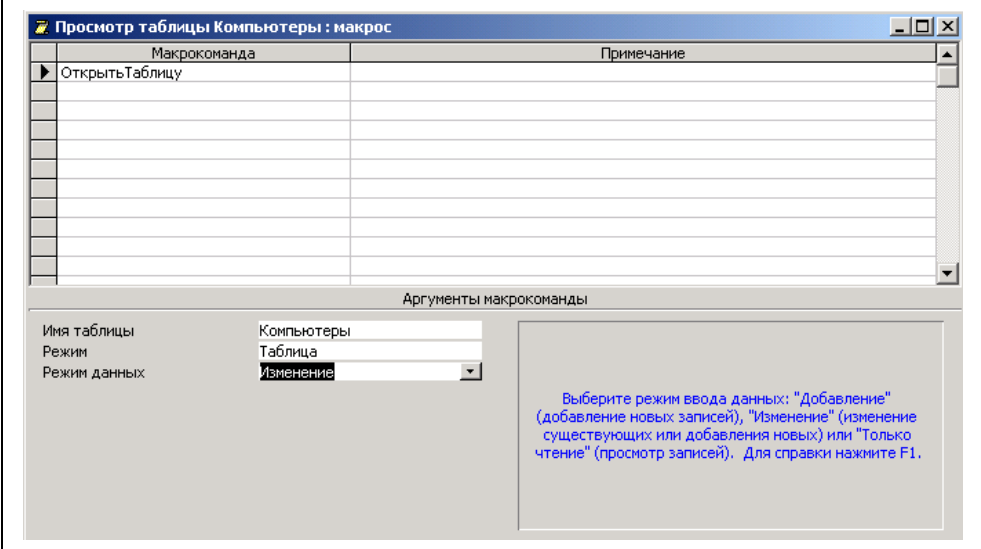

*Рис. 60.* Окно построителя макроса *с параметрами*

8. В группе *Аргументы макрокоманды* в пункте **Имя таблицы** — *Компьютеры*; в пункте **Режим** — *Таблица*; в пункте **Режим данных** — *Изменение*.

9. Закройте окно построителя макроса и сохраните изменения.

10. Теперь осталось оформить кнопку, поместив на нее рисунок, и сделать подпись к ней. Для этого в окне свойств кнопки выберите вкладку *Макет* и щелкните мышью в строке **Рисунок**, а затем на появившейся кнопке с тремя точками. Откроется окно построителя рисунков *Рисунки* (рис. 61).

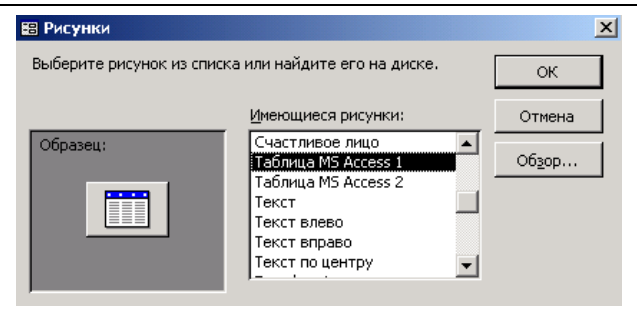

*Рис. 61.* Окно построителя рисунков на кнопке

11. В списке образцов рисунков выберите **Таблица MS Access 1** и щелкните на кнопке *ОК*. На созданной кнопке в области данных формы появится соответствующий рисунок.

12. На панели элементов выберите пиктограмму **Надпись** | | шелкните мышью в поле формы, рядом с созданной кнопкой, и, удерживая левую кнопку мыши, растяните область надписи до нужного размера. Отпустите кнопку мыши, введите текст — *Просмотр таблицы* (рис. 62) и щелкните мышью вне надписи.

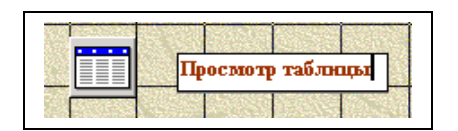

*Рис. 62.* Создание надписи к кнопке

13. Щелкните мышью на надписи для возможности ее редактирования. Вокруг надписи появится рамка с маркерами.

14. На панели инструментов *Форматирование* выберите размер шрифта — **12 пт**; выравнивание — **по центру**; заливку — **белый цвет** и щелкните мышью вне надписи.

15. Проверьте работу созданной кнопки в режиме формы. Для этого щелкните на пиктограмме *Вид* панели инструментов. Щелчок на созданной кнопке *Просмотр таблицы* приведет к открытию окна таблицы **Компьютеры** (рис. 63).

16. Создайте кнопку для просмотра таблицы **Клиенты** на форме **Клиенты**.

| <b>В Компьютеры</b><br>≂  |              | <b>КОМПЬЮТЕРЫ</b><br>Дата:                                                                               | 09.07.2009       |        |                                  | $ \Box$ $\times$<br><b>Ш Компьютеры: таблица</b> |                |                                                      |                |               |
|---------------------------|--------------|----------------------------------------------------------------------------------------------------|------------------|--------|----------------------------------|--------------------------------------------------|----------------|------------------------------------------------------|----------------|---------------|
| $N \pi / \pi$             |              | 20                                                                                                    |                  |        |                                  | $N \pi/n$                                        | Модель компы   | Процессор                                            | Частота GHz    | Объем жестког |
|                           |              | A3000B-ITX                                                                                               |                  |        | $\overline{+}$                   |                                                  | 20 A3000B-ITX  | Intel Atom 230                                       | 2              | 160           |
| Модель компьютера         |              |                                                                                                    |                  |        | $\overline{+}$                   |                                                  | 19 A3000MB     | Intel Celeron E1                                     | $\overline{2}$ | 250           |
| Процессор                 |              | Intel Atom 230                                                                                           |                  |        | $\ddot{\phantom{1}}$             |                                                  | 17 A4000B-ITX  | Intel Pentium E                                      | 2,6            | 250           |
| <b>Hacrora GHz</b>        |              | 2                                                                                                    | ▒<br><b>Прос</b> |        | $\overline{+}$                   |                                                  |                | 18 A4000MB Wi-Fi Intel Pentium E                     | 2,6            | 250           |
|                           |              |                                                                                                    |                  |        | $\overline{+}$                   |                                                  | 16 C4000MB     | Intel Core 2 Duc                                     | 3              | 250           |
| Объем жесткого диска, С   |              | 160                                                                                                    |                  |        | $\overline{+}$                   |                                                  |                | 15 C4000MBWi-Fillntel Core 2 Dud                     | 3              | 250           |
| Объем памяти, Со          |              |                                                                                                    |                  |        | $\overline{+}$                   |                                                  | 13 E4000BWi-Fi | Intel Pentium E                                      | 2,6            | 250           |
| Цена, руб                 |              | 8547p.                                                                                                   |                  |        | $\overline{+}$                   |                                                  |                | 14 E4000MBWi-Fil Intel Pentium E                     | 2,6            | 250           |
|                           |              |                                                                                                    |                  |        | $\overline{+}$                   |                                                  | 2 G4000B       | Intel Core 2 Duc                                     | 3,16           | 1024          |
| Описание                  |              | Бюджетный компьютер, предоставляющи <br>достаточную производительность при раб                           |                  |        | $\overline{+}$                   |                                                  | 22 G6000B/PRO  | Intel Core i7-92(                                    | 2,66           | 1024          |
|                           |              | современными программными приложен                                                                       |                  |        | $\overline{+}$<br>$\overline{+}$ |                                                  | 10 H4000BWi-Fi | Intel Core 2 Dud                                     | 2,8            | 500           |
|                           |              | Для уменьшения стоимости системы                                                                         |                  |        | $\ddot{}$                        |                                                  | 11 H4000MBa    | AMD Athlon X2                                        | 2,8            | 500<br>500    |
| $\blacktriangleright\ast$ | Новая запись | Ţ.                                                                                                    |                  |        | $\ddot{+}$                       |                                                  | 5 HTPC/PRO     | 12 HTPC (B4250LI Intel Pentium E<br>Intel Core 2 Duc | 2,5            | 1024          |
|                           |              |                                                                                                    | Выход            |        | $\ddot{}$                        |                                                  | 8 M4000B       | Intel Core 2 Duc                                     | 2,8<br>3       | 500           |
|                           |              |                                                                                                    |                  |        | $\ddot{\phantom{1}}$             |                                                  | 9 M4000Ba      | AMD Phenom I                                         | 2,8            | 500           |
|                           |              |                                                                                                    |                  |        | $\overline{+}$                   |                                                  |                | 7 M4000M/GLAM Intel Core 2 Dud                       | З              | 512           |
|                           |              |                                                                                                    |                  |        | $\overline{+}$                   |                                                  | 6 X4000B       | Intel Core 2 Dud                                     | 3,16           | 1024          |
| Запись: $H \mid $         |              | 20 $\blacktriangleright$   $\blacktriangleright$   $\blacktriangleright$ *   $\blacktriangleright$ 13 20 |                  |        | $\overline{+}$                   |                                                  | 4 X5000Ba/PRO  | AMD Phenom I                                         | 2,8            | 1024          |
|                           |              |                                                                                                    |                  |        | $\overline{+}$                   |                                                  |                | 3 X6000B/ULTIM/ Intel Core i7-950                    | 3,06           | 1024          |
|                           |              |                                                                                                    |                  | $\ast$ |                                  | (Счетчик)                                        |                |                                                      | 0              | $\Omega$      |

*Рис. 63.* Проверка работы кнопки и выполнения макроса **КНОПОЧНАЯ ФОРМА**

Кнопочная форма — это стандартный прием организации интерфейса в приложениях, созданных с помощью MS ACCESS. Кнопочная форма представляет собой страницу, содержащую кнопки, которые позволяют открывать другие страницы, запросы, диалоговые окна и формы, просматривать и печатать отчеты и выполнять другие действия. Кнопочную форму можно создать вручную (с помощью конструктора) или воспользоваться функцией *Диспетчер кнопочных форм*.

Для того чтобы создать кнопочную форму для работы с базой данных *Computer\_mag* с помощью *Диспетчера кнопочных форм*:

1. Вызовите *Диспетчер кнопочных форм* команду меню *Сервис| Служебные программы|Диспетчер кнопочных форм*. В запросе о создании кнопочной формы щелкните на кнопке *Да*. Откроется диалоговое окно *Диспетчер кнопочных форм* (рис. 64).

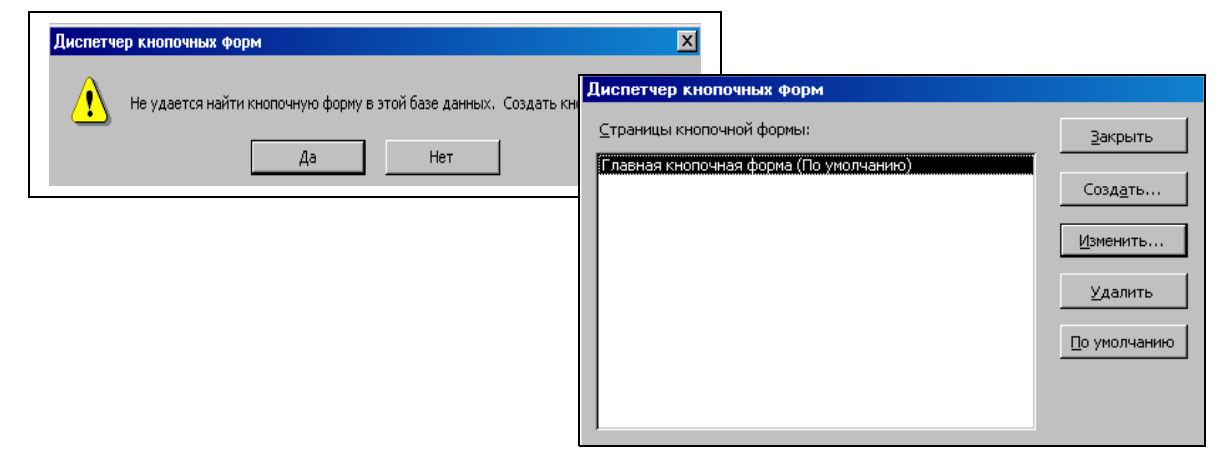

2. С выделенной строкой **Главная кнопочная форма (По умолчанию)** щелкните на кнопке *Изменить*. В открывшемся окне *Изменение страницы кнопочной формы* в поле *Название кнопочной формы* вместо **Главная кнопочная форма** введите имя — **Компьютерный магазин** (рис. 65) и щелкните на кнопке *Закрыть*. Кнопочная форма **Компьютерный магазин** теперь является главной для базы данных **Computer\_mag**.

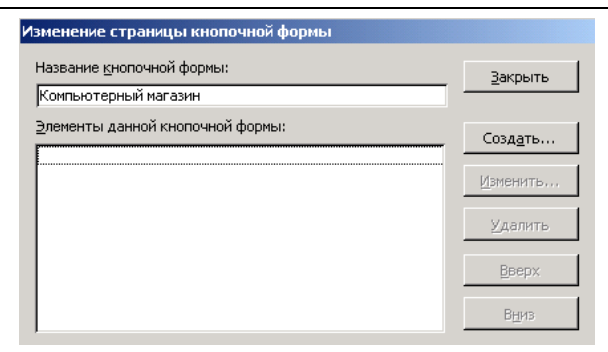

*Рис. 65.* Окно **Изменение страницы кнопочной формы**

3. В окне *Диспетчер кнопочных форм* щелкните на кнопке *Создать*. Откроется диалоговое окно *Создание* (рис. 66), в котором нужно присвоить имена новым страницам, добавляемым к кнопочной форме.

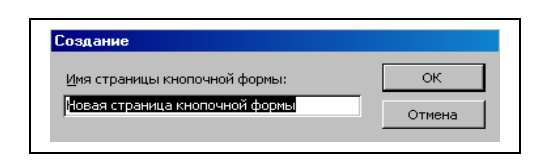

*Рис. 66.* Диалоговое окно **Создание** новой страницы кнопочной формы

4. Введите **Формы**, чтобы заменить содержимое поля, и щелкните на кнопке *ОК*. Снова щелкните на кнопке *Создать*, введите **Запросы** в качестве имени новой страницы и щелкните на кнопке *ОК*. Таким же образом создайте страницу **Отчеты**. В диалоговом окне *Диспетчер кнопочных форм* теперь отобразятся три новые страницы (рис. 67).

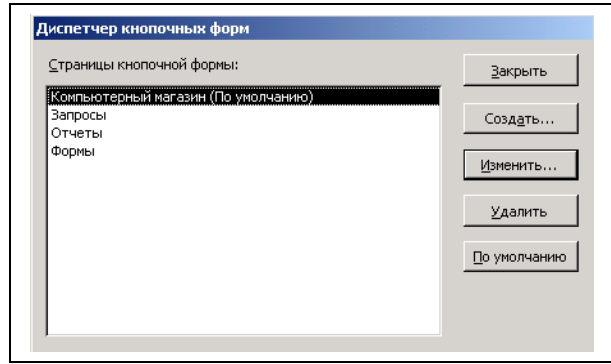

*Рис. 67.* Страницы кнопочной формы

5. С выделенной страницей **Компьютерный магазин (По умолчанию)** щелкните на кнопке *Изменить*. В открывшемся окне *Изменение страницы кнопочной формы* щелкните на кнопке *Создать*. Откроется диалоговое окно *Изменение элемента кнопочной формы* для создания кнопок на форме (рис. 68).

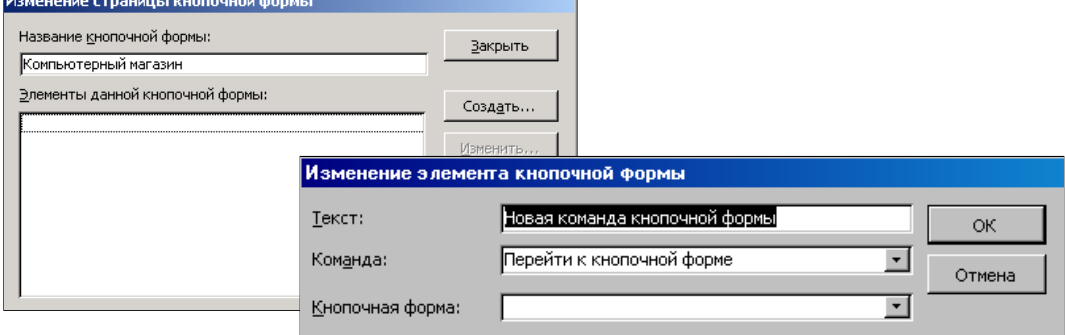

*Рис. 68.* Диалоговое окно **Изменение элемента кнопочной формы**

*Первое поле* предназначено для ввода надписи на кнопке. Во *второе поле* вводится команда, которая должна быть выполнена при щелчке на кнопке, а в *третье поле* — информация (параметры), которая требуется для выполнения команды. Все эти сведения сохраняются в таблице элементов кнопочной формы.

6. В поле *Текст:* введите — **Формы**, во втором поле *Команда:* оставьте значение — **Перейти к кнопочной форме**. В третьем поле *Кнопочная форма:* щелкните на указателе списка **, выберите значе**ние *Формы* и щелкните на кнопке *ОК*.

### *Примечание*

Надпись и содержимое списка в третьем поле зависят от команды, выбранной во втором поле.

7. Снова щелкните на кнопке *Создать*. В поле *Текст:* введите — **Запросы**, в списке поля *Кнопочная форма:* выберите из списка значение **Запросы** и щелкните на кнопке *ОК*. Аналогично создайте кнопку на кнопочной форме — **Отчеты** и щелкните на кнопке *ОК*.

8. Теперь в диалоговом окне *Изменение кнопочной формы* появятся наименования трех созданных кнопок (рис. 69).

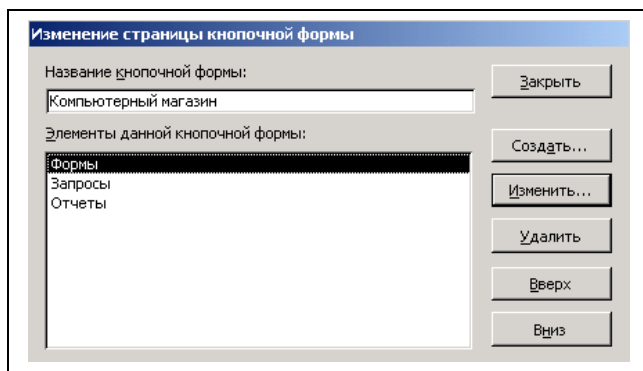

*Рис. 69.* Наименования кнопок на кнопочной форме Компьютерный магазин

9. Щелкните на кнопке *Закрыть*, чтобы возвратиться в окно *Диспетчер кнопочных форм*.

Теперь ваша задача — создать кнопки для открытия форм, запросов и отчетов (они должны уже быть построены ранее) с помощью кнопочной формы.

10. Выделите страницу *Формы*, а затем щелкните на кнопке *Изменить*.

11. В открывшемся диалоговом окне *Изменение страницы кнопочной формы* щелкните на кнопке *Создать* для создания элемента (кнопки) на этой странице. Добавьте четыре кнопки со следующими свойствами:

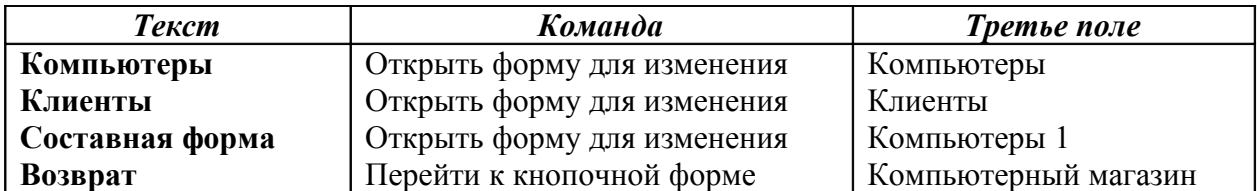

12. Теперь на странице **Формы** созданы кнопки для открытия вышеперечисленных форм (рис. 70). Щелкните на кнопке *Закрыть*, чтобы вернуться в окно *Диспетчер кнопочных форм*.

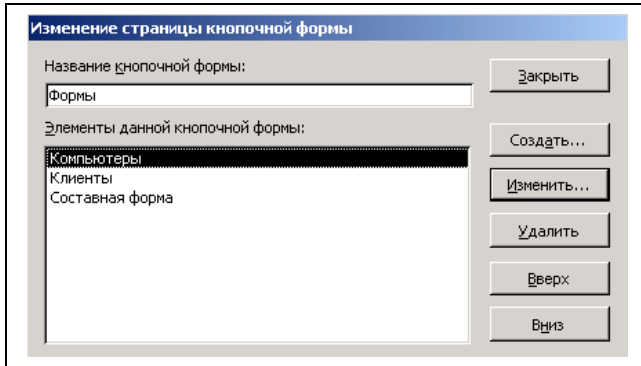

*Рис. 70.* Страница кнопочной формы **Формы** с созданными кнопками

13. Выделите страницу *Отчеты*, щелкните на кнопке *Изменить* и добавьте на эту страницу четыре кнопки со следующими свойствами:

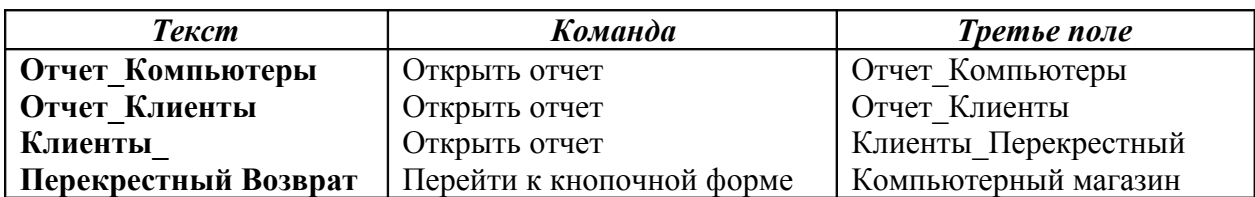

14. Щелкните на кнопке *Закрыть*, чтобы вернуться в окно *Диспетчер кнопочных форм*. Щелкните на кнопке *Закрыть*, чтобы закрыть это окно.

### *Примечание*

Таблицы и запросы открываются в Access только с помощью макросов. Поэтому для создания кнопок, открывающих запросы, созданные вами ранее, необходимо воспользоваться макросом.

Итак, чтобы создать макросы для открытия запросов в кнопочной форме, щелкните на объекте *Макросы* в окне объектов базы данных. В открывшемся окне можно увидеть макрос, созданный вами ранее — **Просмотр\_Компьютеры**. Для создания макроса открытия запроса:

1. Щелкните на пиктограмме *Создать* для открытия окна построения макроса. В поле *Макрокоманда* в открывающемся списке выберите значение — *ОткрытьЗапрос*.

2. В группе *Аргументы макрокоманды* в пункте **Имя запроса** из открывающего списка запросов выберите — *Запрос с параметром*; в поле **Режим** — *Таблица*; в поле **Режим данных** — *Изменение* (рис. 71). Закройте окно построителя макроса и сохраните созданный макрос под именем **Макрос\_Запрос с параметром**.

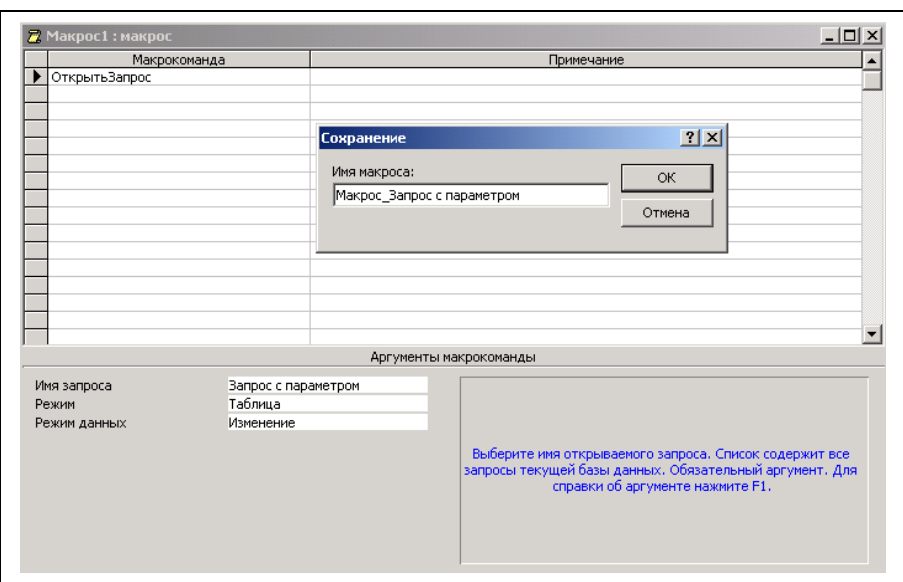

*Рис. 71.* Окно построителя макроса для открытия запроса

3. Следуя пунктам 1—2, предложенным выше, создайте макросы для открытия всех ваших запросов и задайте им соответствующие имена.

Теперь можно возвратиться к кнопочной форме и создать кнопки для открытия запросов на странице **Запросы**. Для этого:

1. Щелкните на объекте *Формы* в окне объектов базы данных. Запустите диспетчер кнопочных форм командой *Сервис|Служебные программы|Диспетчер кнопочных форм*. В открывшемся диалоговом окне *Диспетчер кнопочных форм* выделите страницу *Запросы* и щелкните на кнопке *Изменить*, чтобы создать на этой странице кнопки для просмотра всех созданных запросов. В открывшемся окне *Изменение страницы кнопочной формы* щелкните на кнопке *Создать*.

2. Чтобы настроить кнопку для просмотра запроса **Запрос с параметром** нужно в полях окна *Изменение элемента кнопочной формы* ввести необходимые данные (рис. 72).

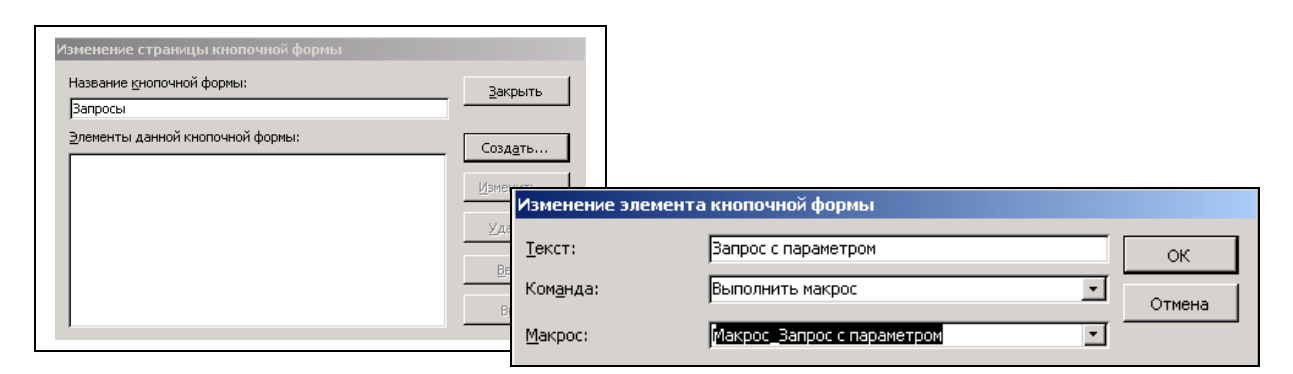

*Рис. 72.* Создание кнопки на странице **Запросы**

3. Аналогично на странице **Запросы** создайте кнопки для открытия всех запросов, созданных вами ранее. Кроме этого создайте кнопку *Возврат* для закрытия страницы **Запросы**. Теперь на странице **Запросы** созданы кнопки для всех запросов (рис. 73). Щелкните на кнопке *Закрыть* для возврата в окно *Диспетчер кнопочных форм*, в котором также щелкните на кнопке *Закрыть*.

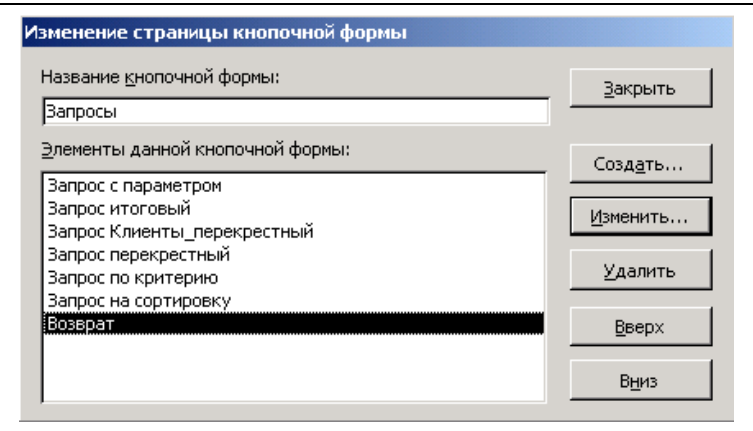

*Рис. 73.* Окно **Изменение страницы кнопочной формы** с созданными кнопками

Для закрытия кнопочной формы и базы данных необходимо создать на главной странице **Компьютерный магазин** соответствующие кнопки. Но в диспетчере кнопочных форм закрыть форму можно только с помощью макроса, поэтому:

1.Создайте макрос для закрытия кнопочной формы и задайте ему имя — **Закрытие кнопочной формы** (рис. 74).

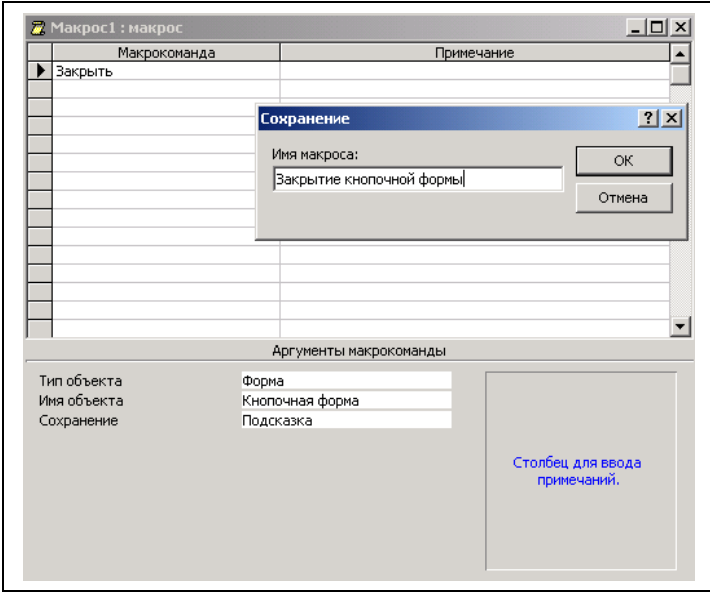

*Рис. 74.* Создание макроса для закрытия кнопочной формы

2.Запустите **Диспетчер кнопочных форм**. В открывшемся окне выделите заголовок главной страницы кнопочной формы и щелкните на кнопке *Создать*. В открывшемся окне *Создание* (рис. 75) задайте имя новой страницы кнопочной формы — **Закрыть кнопочную форму** и щелкните на кнопке *ОК*. Повторите эти действия еще раз для создания последней страницы кнопочной формы — **Закрыть базу данных**.

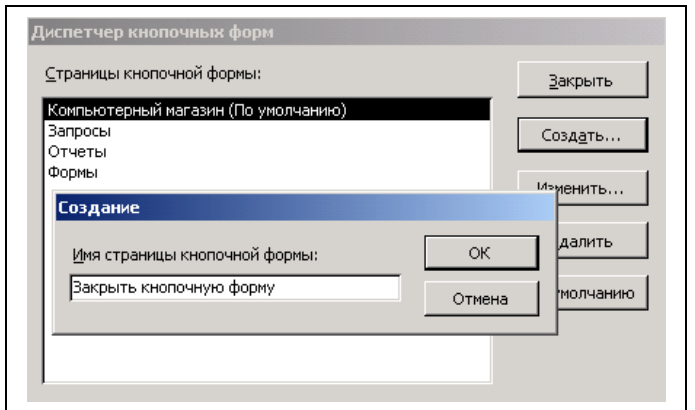

*Рис. 75.* Создание страницы **Закрыть кнопочную форму**

Теперь содержимое главной страницы кнопочной формы **Компьютерный магазин** выглядит, как на рисунке 76.

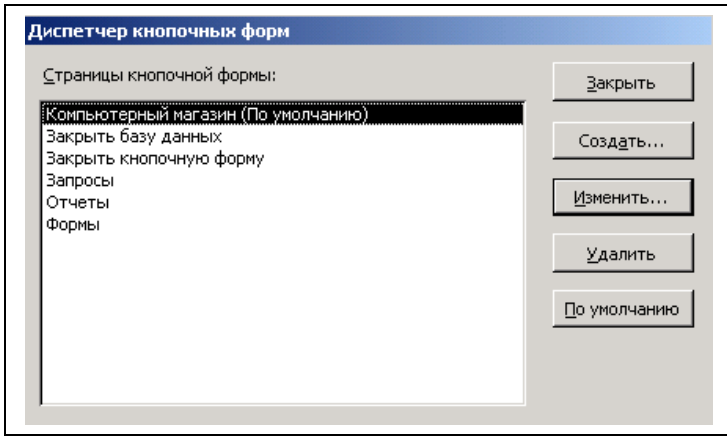

*Рис. 76.* Вид главной страницы кнопочной формы **Компьютерный магазин**

3.Далее с выделенной страницей **Компьютерный магазин (По умолчанию)** щелкните на кнопке *Изменить*. В открывшемся окне *Изменение страницы кнопочной формы* щелкните на кнопке *Создать* для создания кнопки, щелчок на которой должен закрывать кнопочную форму.

4.В открывшемся диалоговом окне *Изменение элемента кнопочной формы* в поле *Текст:* введите — **Закрыть кнопочную форму**. Щелчок на этой кнопке должен закрывать кнопочную форму.

5.Щелкните на стрелке в поле *Команда:* и в открывшемся списке команд выберите — **Выполнить макрос**. Надпись третьего поля заменится на *Макрос*. В списке макросов третьего поля выберите — **Закрытие кнопочной формы** и щелкните на кнопке *ОК*, чтобы закрыть диалоговое окно (рис. 77) и сохранить изменения.

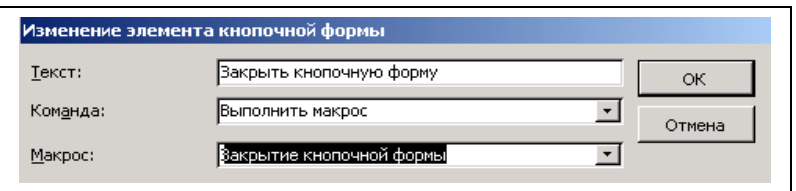

*Рис. 77.* Окно для создания кнопки, закрывающей кнопочную форму

6. Щелкните на кнопке *Создать*, чтобы создать кнопку для закрытия базы данных. В открывшемся окне (рис. 78) в поле *Текст:* введите — **Закрыть базу данных**, в поле *Команда:* введите — **Выйти из приложения** и щелкните на кнопке *ОК*.

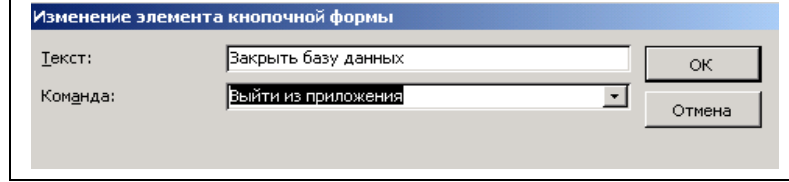

*Рис. 78.* Окно для создания кнопки, закрывающей базу данных

7. Теперь главная страница кнопочной формы **Компьютерный магазин** будет содержать все необходимые кнопки (рис. 79). Щелкните поочередно на кнопках *Закрыть* в окнах **Изменение страницы кнопочной формы** и **Диспетчер кнопочных форм**.

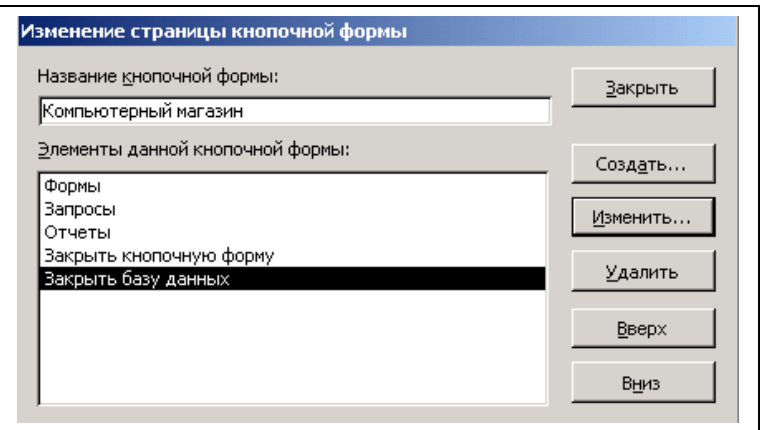

*Рис. 79.* Главная страница кнопочной формы **Компьютерный магазин**

8. Созданную кнопочную форму можно отредактировать, как и любую другую форму, в режиме конструктора (изменить заголовок, цвет, шрифт, фон, добавить рисунок и т.п.). Для этого на панели инструментов Access щелкните на кнопке *Вид* , чтобы отобразить кнопочную форму в режиме конструктора. Отредактируйте созданную форму (рис. 80) и закройте окно.

9. Далее на панели объектов окна базы данных щелкните **Формы**, а затем в списке форм дважды щелкните **Кнопочная форма**. Откроется окно главной кнопочной формы **Компьютерный магазин** (рис. 81).

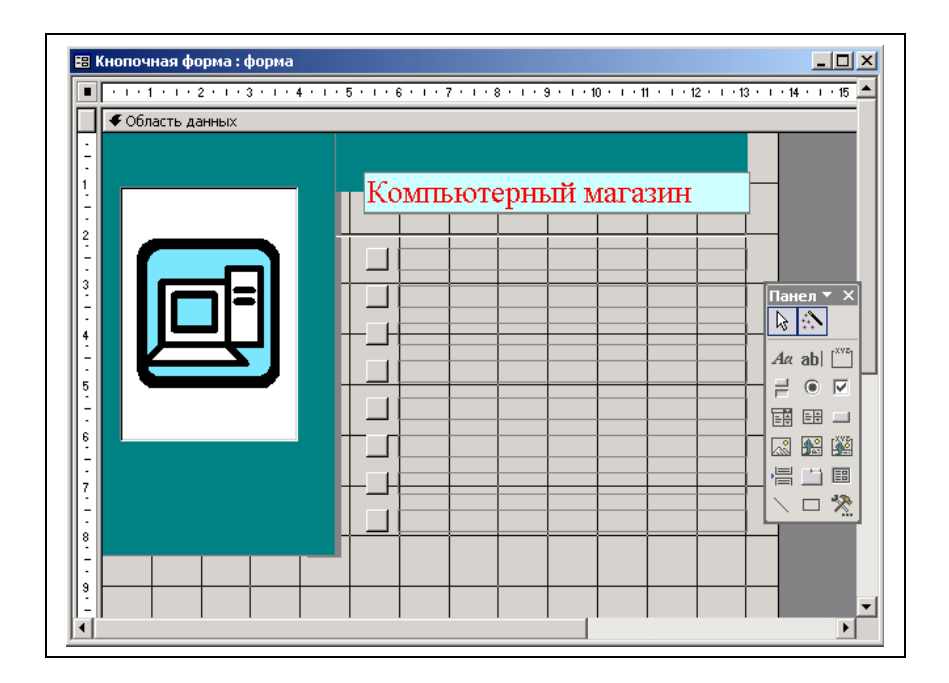

*Рис. 80.* Окно конструктора форм для редактирования кнопочной формы

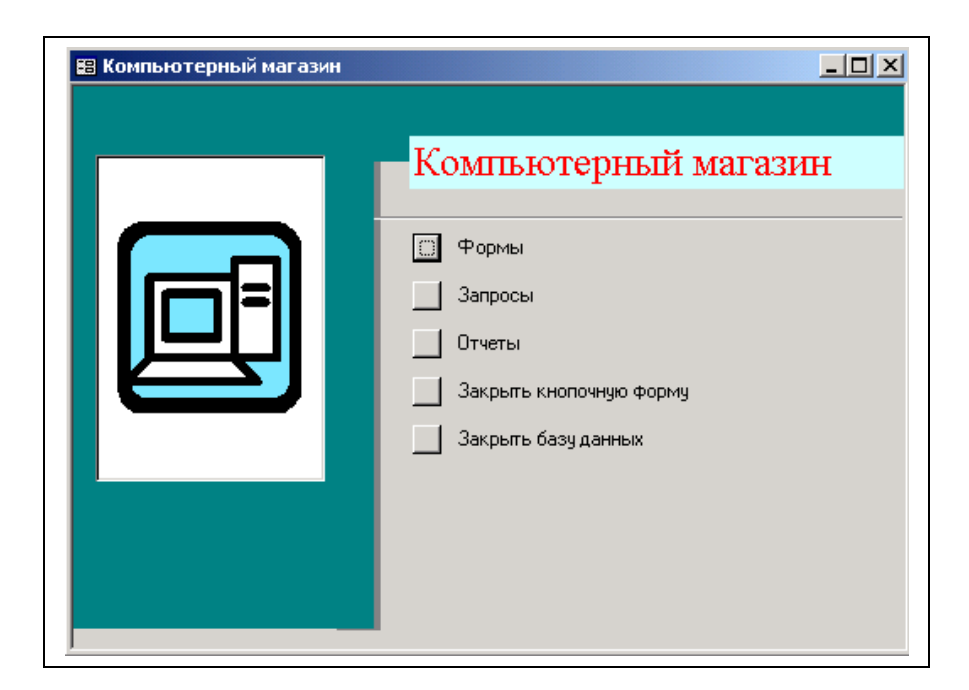

*Рис. 81.* Окно кнопочной формы **Компьютерный магазин**

10. Проверьте работу всех кнопок на кнопочной форме. Откройте поочередно страницы **Формы, Запросы, Отчеты** и проверьте правильность открытия всех объектов базы данных. В случае сбоев или ошибок отредактируйте содержимое кнопочной формы.

11. Закройте окно кнопочной формы.

## *Примечание*

Кнопочную форму можно доработать, открыв *Диспетчер кнопочных форм*, чтобы добавить страницы и команды, или воспользовавшись режимом конструктора для добавления рисунков и других объектов. Поскольку все необходимое для функционирования кнопочной формы хранится в ней самой и в соответствующей таблице элементов, то можно скопировать или импортировать кнопочную форму и таблицу элементов в любую базу данных, где требуется аналогичная кнопочная форма, модифицировав ее, если нужно, с помощью диспетчера кнопочных форм.

# **СОЗДАНИЕ ВВОДНОГО ЭКРАНА**

Многие приложения при запуске отображают *вводный* экран (splash screen). Это может быть анимационная картинка, рекламное объявление или просто диалоговое окно, содержащее полезные сведения или указания. Зачастую назначение вводного экрана сводится к тому, чтобы занять внимание пользователя на время загрузки приложения в память компьютера. В любом случае вводный экран может оказаться полезным.

Вводный экран, с которым пользователь может взаимодействовать (щелкнув на кнопке или введя текст), представляет собой особый тип диалогового окна, который можно создать в ACCESS, добавив элементы управления и форму. Для того чтобы создать простой вводный экран:

1. В окне базы данных на панели объектов щелкните **Формы**, а затем дважды на команде *Создание формы в режиме конструктора*.

2. Щелкните на кнопке *Сохранить*  $\Box$ , назовите форму Вводный *экран* и щелкните на кнопке *ОК*.

3. Нажмите клавишу *F4* для отображения диалогового окна свойств формы. Щелкните на вкладке *Макет* и задайте установки, как на рисунке 82, и закройте окно.

| Форма |                       |                            |                 |     |  |
|-------|-----------------------|----------------------------|-----------------|-----|--|
| Форма |                       |                            |                 |     |  |
| Макет |                       | Данные   События   Другие  |                 | Bce |  |
|       | Подпись               |                            |                 |     |  |
|       |                       | Режим по умолчанию         | Одиночная форма |     |  |
|       | Режим формы           |                            | Дa              |     |  |
|       |                       | Режим таблицы              | Нет             |     |  |
|       | Режим сводной таблицы |                            | Нет             |     |  |
|       |                       | Режим сводной диаграммы    | Нет             |     |  |
|       | Полосы прокрутки      |                            | Отсутствуют     |     |  |
|       | Область выделения     |                            | Нет             |     |  |
|       | Кнопки перехода       |                            | Нет             |     |  |
|       | Разделительные линии  |                            | Нет             |     |  |
|       |                       | Автоматический размер      | Дa              |     |  |
|       |                       | Выравнивание по центру     | Дa              |     |  |
|       |                       | Тип границы                | Отсутствует     |     |  |
|       | Кнопка оконного меню  |                            | Нет             |     |  |
|       |                       | Кнопки размеров окна       | Отсутствуют     |     |  |
|       | Кнопка закрытия       |                            | Нет             |     |  |
|       |                       | Кнопка контекстной справки | Нет             |     |  |
|       | Ширина                |                            | <b>15cm</b>     |     |  |

*Рис. 82.* Диалоговое окно свойств формы

4. На панели элементов щелкните на пиктограмме *Прямоуголь-* $\mathbf{H}$ ик  $\boxed{\blacksquare}$ , а затем щелкните в области данных формы. После щелчка появится небольшой прямоугольник. Нажмите клавишу *F4* для вызова окна свойств создаваемого прямоугольника. На вкладке *Макет* диалогового окна свойств формы (рис. 83) задайте нужные установки.

| Прямоугольник0 |                  |                           |           |            |  |
|----------------|------------------|---------------------------|-----------|------------|--|
|                |                  |                           |           |            |  |
| Макет          |                  | Данные   События   Другие |           | <b>Bce</b> |  |
|                | Вывод на экран   |                           | IJа       |            |  |
|                | Режим вывода     |                           | Всегда    |            |  |
|                | От левого края   |                           | Осм       |            |  |
|                | От верхнего края |                           | Осм       |            |  |
|                | Ширина           |                           | 14cm      |            |  |
|                |                  |                           | 8,501см   |            |  |
|                | Тип фона         |                           | Обычный   |            |  |
|                | Цвет фона        |                           | 16777215  |            |  |
|                | Оформление       |                           | обычное   |            |  |
|                | Тип границы      |                           | Сплошная  |            |  |
|                | Цвет границы     |                           | 32768     |            |  |
|                | Ширина границы   |                           | 6 пунктов |            |  |

*Рис. 83.* Диалоговое окно свойств прямоугольника

5. На панели элементов щелкните на пиктограмме *Рисунок* | затем щелкните чуть ниже верхней границы измененного прямоугольника. ACCESS вставит рамку рисунка и отобразит диалоговое окно *Выбор рисунка* (рис. 84).

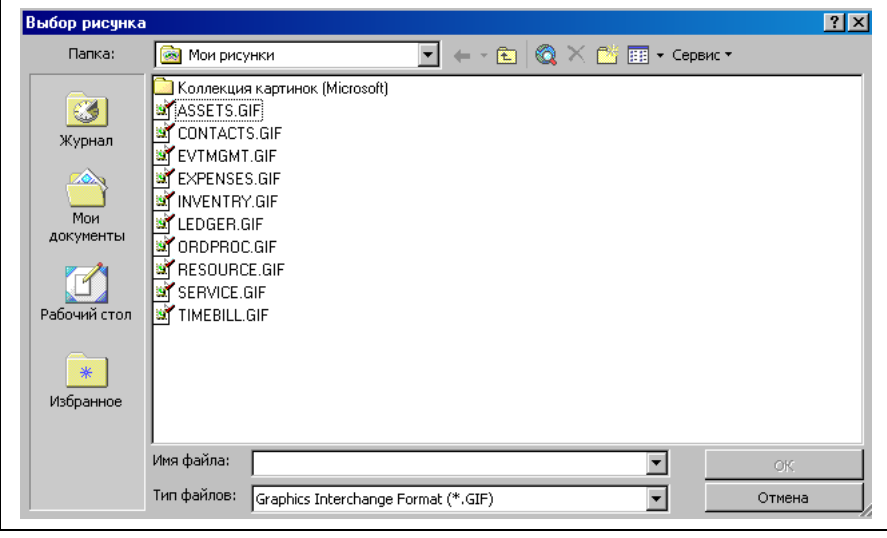

*Рис. 84.* Диалоговое окно **Выбор рисунка**

6. В поле *Тип файла* укажите **Формат GIF** (*Graphics Interchange Format*), перейдите к вашей папке и щелкните дважды на нужном файле (логотип вашей базы данных).

7. Перетащите рисунок так, чтобы он был расположен посередине формы под ее верхней границей. На панели элементов щелкните на пиктограмме **Надпись** , а затем щелкните под рисунком, чтобы вставить

надпись. Введите **Заполнитель** и нажмите клавишу *Enter*. Вокруг созданной надписи появились маркеры и теперь ее можно редактировать.

8. Выровняйте левую границу надписи по левому краю логотипа и подтяните верхнюю границу надписи вплотную к логотипу. Перетащите нижний правый маркер надписи вниз и вправо, чтобы она достигла ширины логотипа и высоты примерно 2,5 см.

9. Щелкните мышью в области надписи и вместо слова **Заполнитель** введите «Добро пожаловать в базу данных **Компьютерный магазин**. Она будет вам полезна для отработки навыков работы с любой базой данных». Расположите текст в области надписи так, чтобы он был более нагляден (измените шрифт, выровняйте по центру и т.п.). В основном меню выполните команду *Формат|Размер|По размеру данных*. Надпись отобразится полностью.

10. На панели элементов щелкните на пиктограмме **Кнопка** а затем щелкните в области формы под правым нижним углом надписи. В окне конструктора форм откроется окно мастера создания кнопок *Создание кнопок* (рис. 85).

11. В группе *Категории* щелкните на элементе **Работа с формой**. В группе *Действия* щелкните **Открыть форму**, а затем на кнопке *Далее*. В открывающемся списке выберите **Кнопочная форма**. В следующем окне мастера щелкните на варианте *Текст*, введите **ОК** и щелкните на кнопке *Далее*.

12. В следующем окне мастера назовите кнопку **ОК** и щелкните на кнопке *Готово*. Форма теперь выглядит как на рисунке 86.

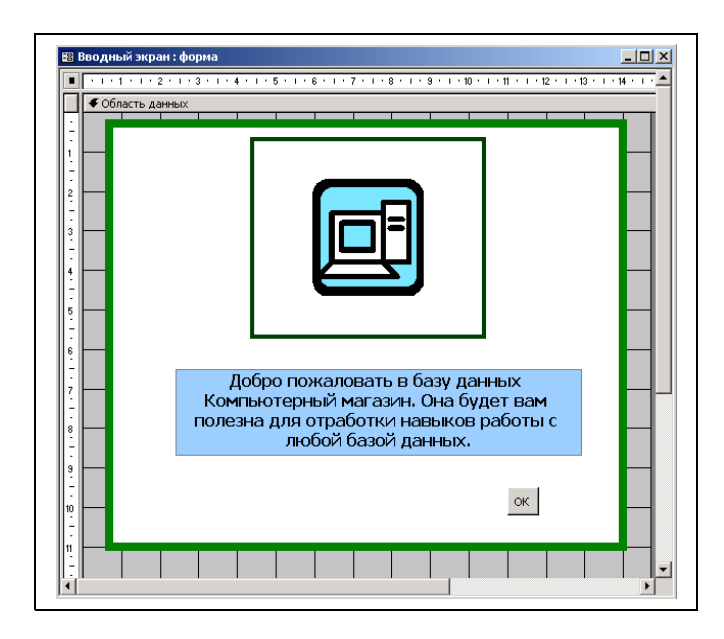

*Рис. 85.* Окно формы **Вводный экран** в режиме конструктора

13. Сохраните изменения и переключитесь в режим формы щелчком на кнопке *Вид*  $\boxed{\equiv}$  на панели инструментов. Обратите внимание, что форма имеет серый контур, так как не полностью заполняет сетку конструктора.

14. Вернитесь в режим конструктора и перетащите границы сетки так, чтобы они исчезли за формой. Отобразите форму в режиме формы для просмотра ее окончательного вида (рис. 86).

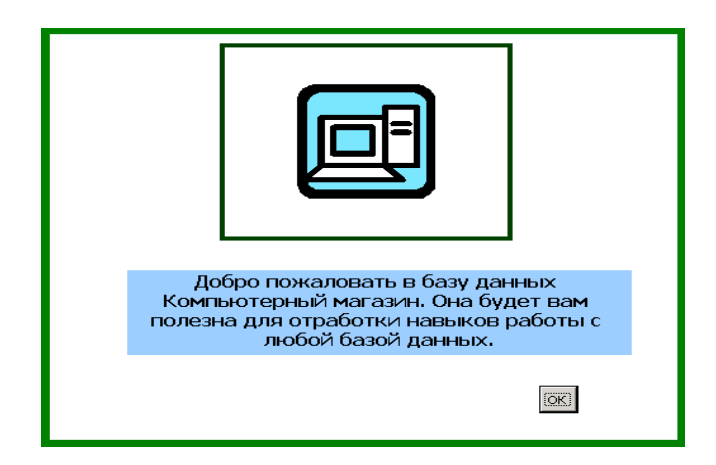

*Рис. 86.* Окно формы **Вводный экран** в режиме формы

15. Щелкните на кнопке *ОК*, чтобы закрыть *Вводный экран* и открыть кнопочную форму. Закройте базу данных.

16. Пригласите преподавателя для проверки выполненной вами работы по созданию базы данных **Компьютерный магазин**.

## **УСТАНОВКА ПАРАМЕТРОВ ЗАПУСКА**

В этом упражнении вы зададите параметры запуска базы данных, чтобы связать вводный экран, кнопочную форму и нестандартное меню, создав таким образом версию базы данных **Компьютерный магазин**, предназначенную для неквалифицированного пользователя. Это делается для того, чтобы убрать с экрана команды и объекты, использование которых может привести к порче таблицы, формы, запроса или любого другого объекта базы данных. Для этого:

1. Выполните команду меню *Сервис|Параметры запуска*. Откроется диалоговое окно *Параметры запуска* (рис. 87).

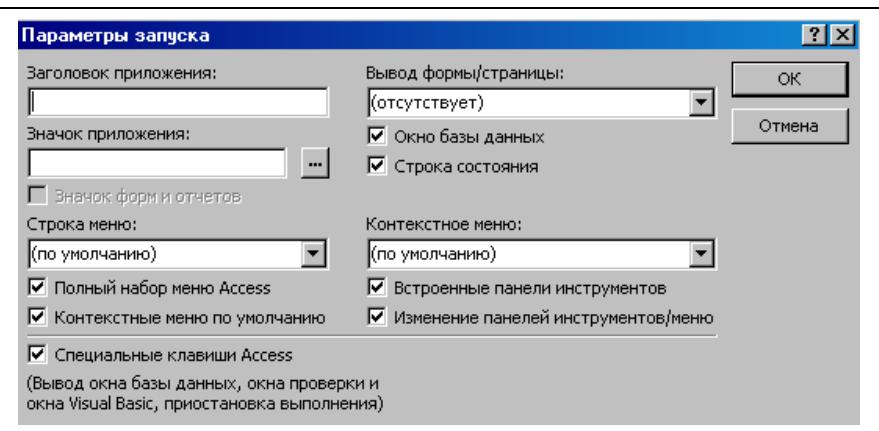

*Рис. 87.* Диалоговое окно **Параметры запуска**

2. В поле *Заголовок приложения* введите **Компьютерный магазин** и нажмите клавишу *Tab*. Введенный текст будет отображаться в строке заголовка ACCESS.

3. Щелкните на стрелке в поле *Вывод формы/страницы* и в открывшемся списке выберите **Вводный экран**. Теперь при открытии базы данных будет отображаться этот экран.

4. Снимите флажки в поле *Окно базы данных*, а флажок в *Строка состояния* оставить. Оставьте в поле *Контекстное меню* значение **по умолчанию**.

5. Снимите флажки в полях *Встроенные панели инструментов*, *Изменение панелей инструментов/ меню*. Убрав эти флажки, вы отменили отображение стандартных панелей инструментов ACCESS и запретили пользователям изменять панели инструментов и меню.

6. Щелкните на кнопке *ОК*.

# **КОНТРОЛЬНЫЕ ВОПРОСЫ**

- 1. Что такое база данных?
- 2. Что такое СУБД?
- 3. Перечислите объекты СУБД.
- 4. Структура таблицы в СУБД.
- 5. Как создать таблицу в режиме конструктора?
- 6. Что такое запрос? Виды запросов.
- 7. Что такое форма?
- 8. Как создать форму с помощью Мастера создания форм?
- 9. Как создать форму с помощью конструктора форм?
- 10. Как добавить кнопку в форму?
- 11. Что такое отчет? Какие виды отчетов вы знаете?
- 12. Что такое макрос? Для чего используются макросы?
- 13. Что такое кнопочная форма? Как ее создать?
- 14. Для чего используется вводный экран? Как его создать?
- 15. Как установить параметры запуска вводного экрана?

## **СПИСОК РЕКОМЕНДУЕМОЙ ЛИТЕРАТУРЫ**

- 1. <http://comp-science.narod.ru/KR/BD.htm>
- 2. [http://lessons-tva.info/edu/e-inf2/m2t4\\_2.html](http://lessons-tva.info/edu/e-inf2/m2t4_2.html)
- 3. <http://office.microsoft.com/ru-ru/access/HA011585201049.aspx>
- 4. <http://www.kgafk.ru/kgufk/html/accessn1.html>
- 5. [http://www.osp.ru/pcworld/1996/08/156211/#part\\_2](http://www.osp.ru/pcworld/1996/08/156211/#part_2)
- 6. <http://www.taurion.ru/access>

7. Вонг, В. Microsoft Office 2000 для Windows для «чайников» [Текст] : учеб. пособие / В. Вонг, Р.С. Паркер; пер. с англ. — М. : Диалектика, 2000. — 384 с.

8. Журин, А.А. Самоучитель работы на компьютере MICROSOFT OFFICE 2000 WINDOWS 98 [Текст] / А.А. Журин. — М. : Дельта, 2001. — 640 с.

9. Информатика [Текст] : практикум по технологии работы на компьютере / под ред. Н.В. Макаровой. — 3-е изд., перераб. — М. : Финансы и статистика, 2000. — 256 с.

10. Информатика [Текст] : учеб. / под ред. Н.В. Макаровой. — 3-е изд., перераб. — М. : Финансы и статистика, 2007. — 768 с.

11. Коцюбинский, А.О. Microsoft Office XP [Текст] : новейшие версии программ / А.О. Коцюбинский, С.В. Грошев. — М. : Триумф, 2001. — 480 с.

12. Литвин, П. Access 2000 [Текст] : руководство разработчика. Т. 2 : Корпоративные приложения / П. Литвин, К. Гетц, М. Гилберт. — Киев : BNV, 2001. — 912 с.

13. Кауфельд, Д. Access For Windows 95 для «чайников». — Киев : Диалектика, 1996. — 256 с.

14. Новейший самоучитель работы на компьютере [Текст] / под ред. С. Симоновича. — М. : Десс, 2003. — 654 с.

15. Перри, Г. Освой самостоятельно Microsoft Office 2000 за 24 часа [Текст] : учеб. пособ. / Г. Перри. — М. : Вильямс, 2000. — 368 с.

16. Попов, В.Б. Основы компьютерных технологий [Текст] / В.Б. Попов. — М. : Финансы и статистика, 2002. — 704 с.

17. Сагман, С. Microsoft Office 2000 [Текст] : самоучитель / С. Сагман. — М. : ДМК, 2002. — 672 с.

Учебно-методическое издание

Наталья Викторовна Герова Алла Алексеевна Москвитина

## И Н Ф О Р М А Т И К А

## СУБД MS ACCESS

Лабораторный практикум

Редактор *В.Л. Рубайлова* Технический редактор *О.С. Арефьева*

Подписано в печать 25.12.09. Поз. № 074. Бумага офсетная. Формат  $60x84^{\frac{1}{16}}$ . Гарнитура Times New Roman. Печать трафаретная. Усл. печ. л. 4,18. Уч.-изд. л. 5,2. Тираж 200 экз. Заказ №

Государственное образовательное учреждение высшего профессионального образования «Рязанский государственный университет имени С.А. Есенина» 390000, г. Рязань, ул. Свободы, 46

> Редакционно-издательский центр РГУ имени С.А. Есенина 390023, г. Рязань, ул. Урицкого, 22